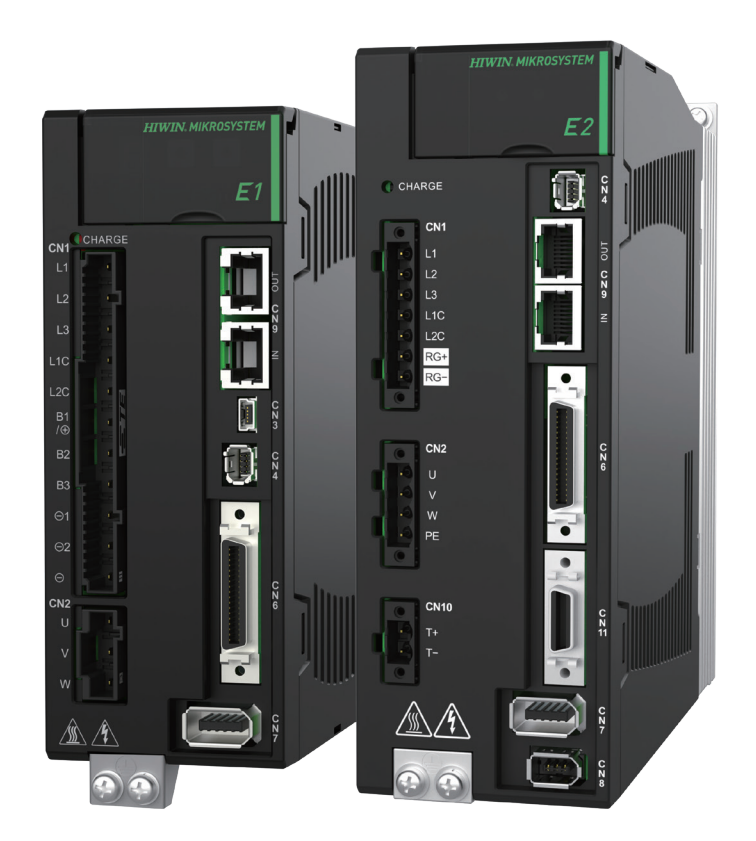

# **Application Note**

E 系列 MECHATROLINK-III 驅動器 搭配 KEYENCE KV STUDIO

> www.hiwinmikro.tw MD37UC01-2405\_V1.2

# **修訂紀錄**

手冊版次資訊亦標記於手冊封面右下角。

# MD37UC01-2405\_V1.2

手冊版次

發行年份與月份

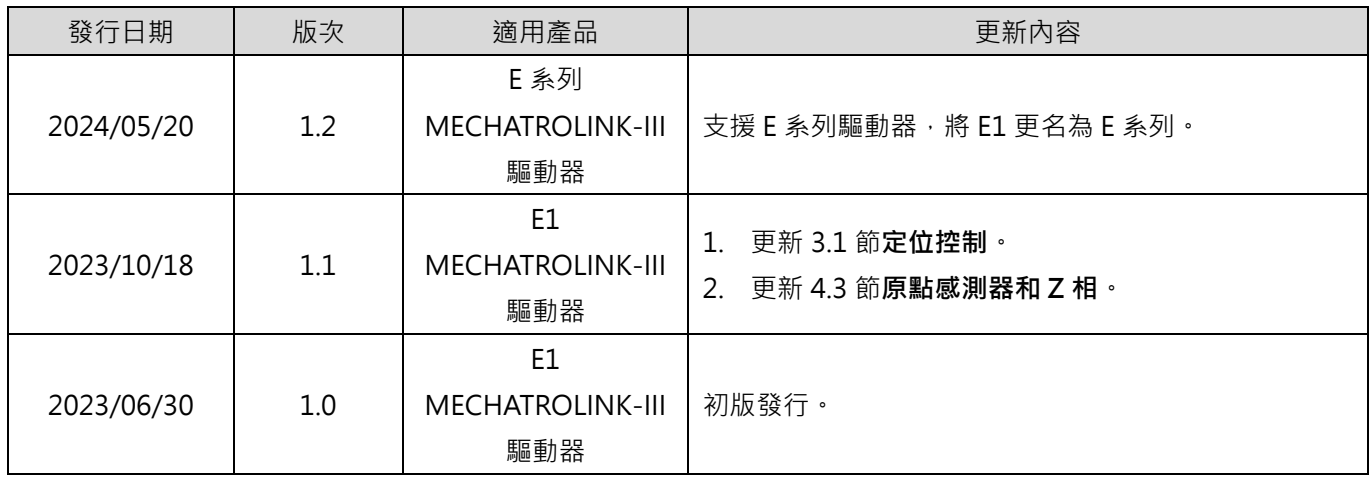

# **相關文件**

透過相關文件,使用者可快速了解此手冊的定位,以及各手冊、產品之間的關聯性。詳細內容請至本公司 官網→下載中心→手冊總覽閱覽 ([https://www.hiwinmikro.tw/Downloads/ManualOverview\\_TC.htm](https://www.hiwinmikro.tw/Downloads/ManualOverview_TC.htm) ) ·

# **序言**

本手冊詳細說明 E 系列 MECHATROLINK-III 驅動器搭配 KEYENCE KV-7000 系列 PLC 時, PLC 軟體 KV STUDIO 的操作。

# **軟硬體規格**

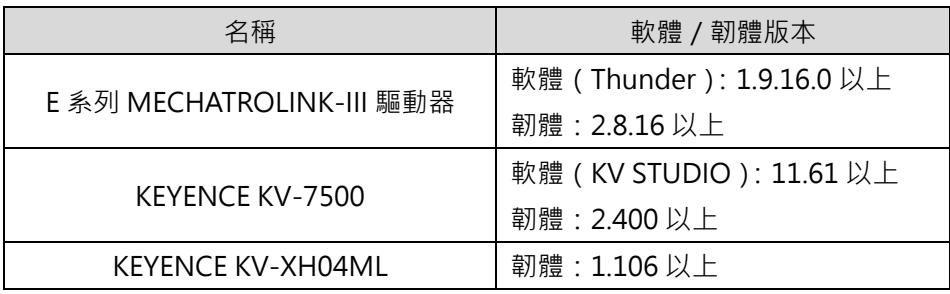

# 目錄

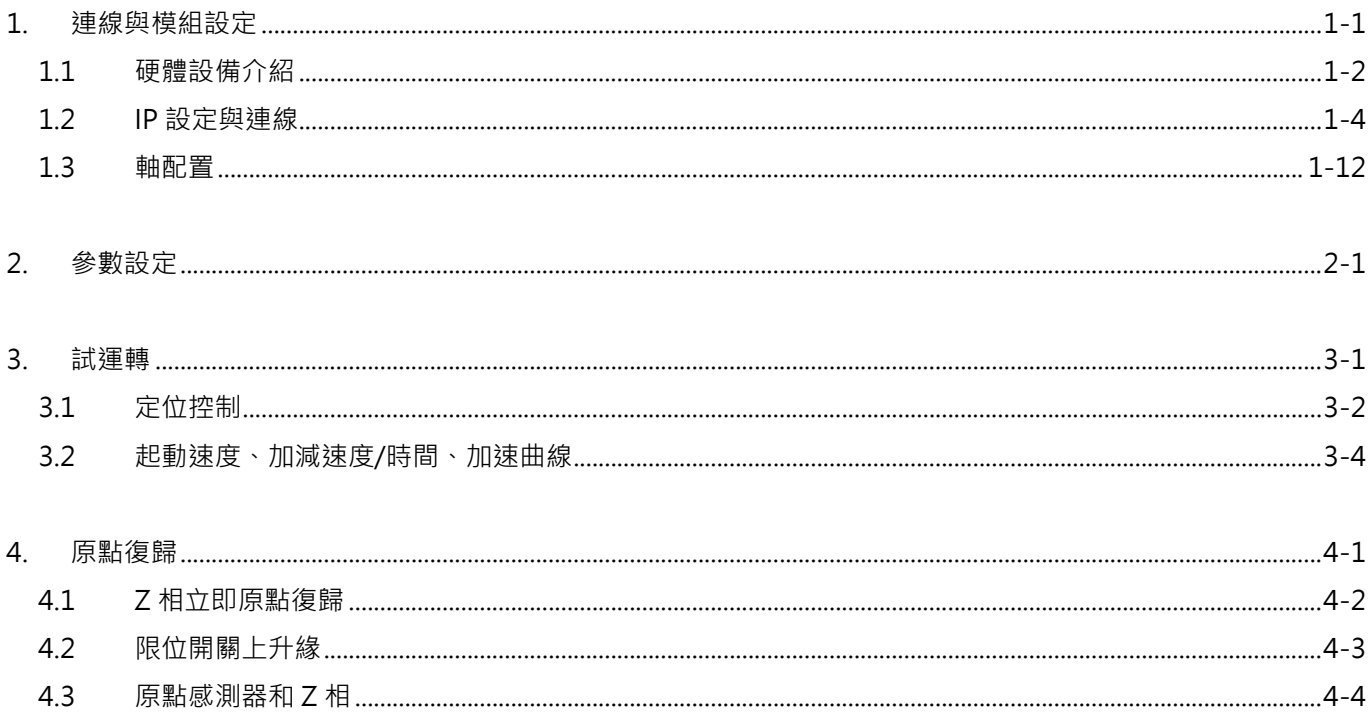

# <span id="page-6-0"></span>1. 連線與模組設定

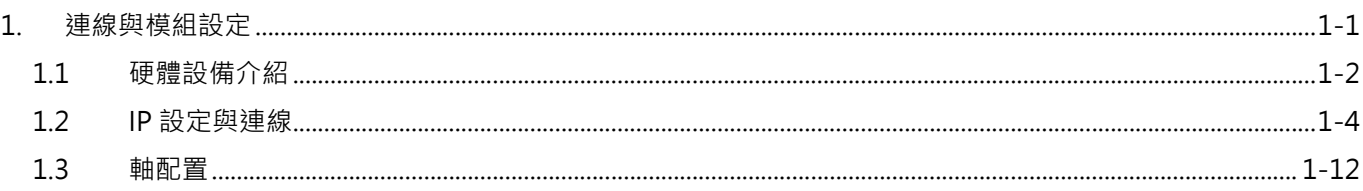

#### 連線與模組設定 FASTING E系列MECHATROLINK-III驅動器搭配KEYENCE KV STUDIO

# <span id="page-7-0"></span>**1.1 硬體設備介紹**

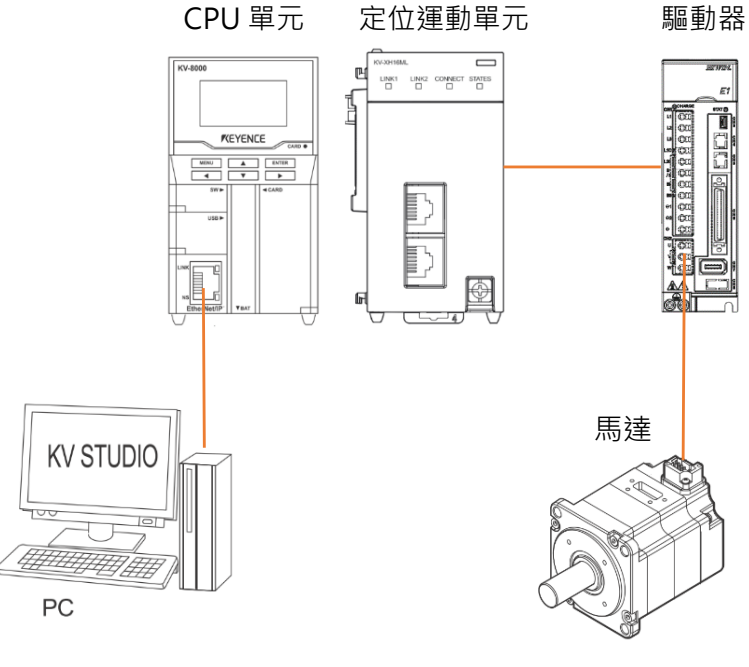

圖 1.1.1

KEYENCE KV-7500 本身是由一塊 CPU 單元和一塊或多塊定位運動單元組成的控制器。第一次使用時,需 要將 CPU 單元與定位運動單元拼合,並且準備 24 VDC 1.8 A 的電源供應器供給 CPU 單元, CPU 單元主 要負責與電腦連線,定位運動單元主要負責與驅動器連線。

<span id="page-7-1"></span>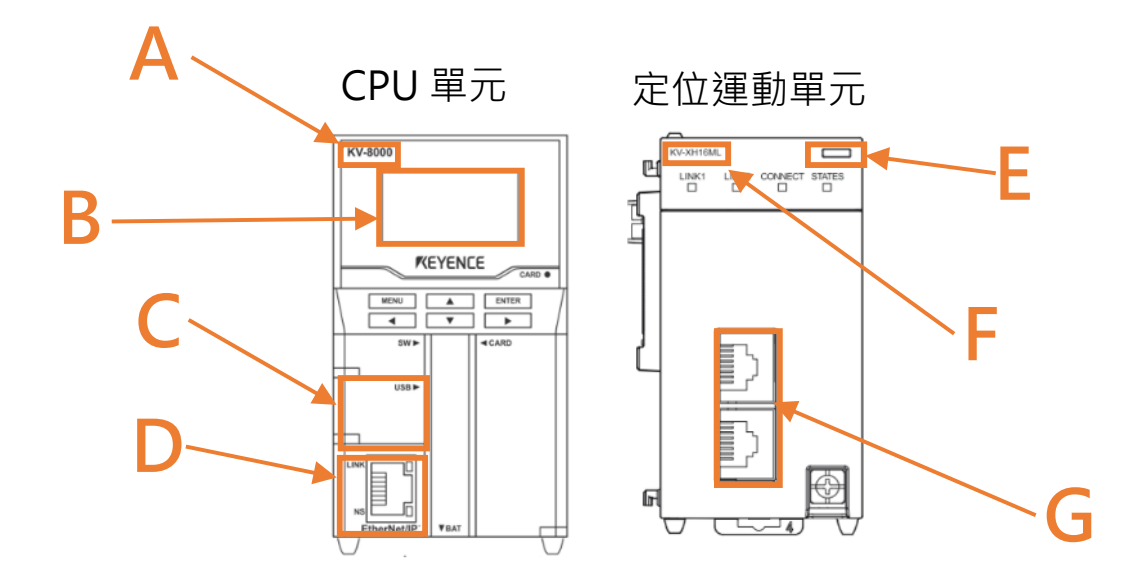

MD37UC01-2405

#### E系列MECHATROLINK-III驅動器搭配KEYENCE KV STUDIO インチョンコンティング 連線與模組設定

■ 區域 A

CPU 單元的型號。

■ 區域 B

LCD 螢幕顯示器。

■ 區域 C

電腦 USB 連接孔。

■ 區域 **D** 

CPU 單元網路連接孔。

#### ■ 區域 **E**

LED 顯示燈。 紅燈:單元連線失敗。 綠燈:單元連線成功。

■ 區域 **F** 

定位運動單元的型號。

■ 區域 G

運動單元網路連接孔。 運動單元和驅動器需使用 Keyence 特製的網路線,一般的網路線可能無法成功通訊。

MD37UC01-2405

# <span id="page-9-0"></span>**1.2 IP 設定與連線**

1. 第一次設定時,先將 USB 傳輸線和網路傳輸線連上 CPU 單元和電腦,並打開 KV STUDIO 軟體介面。

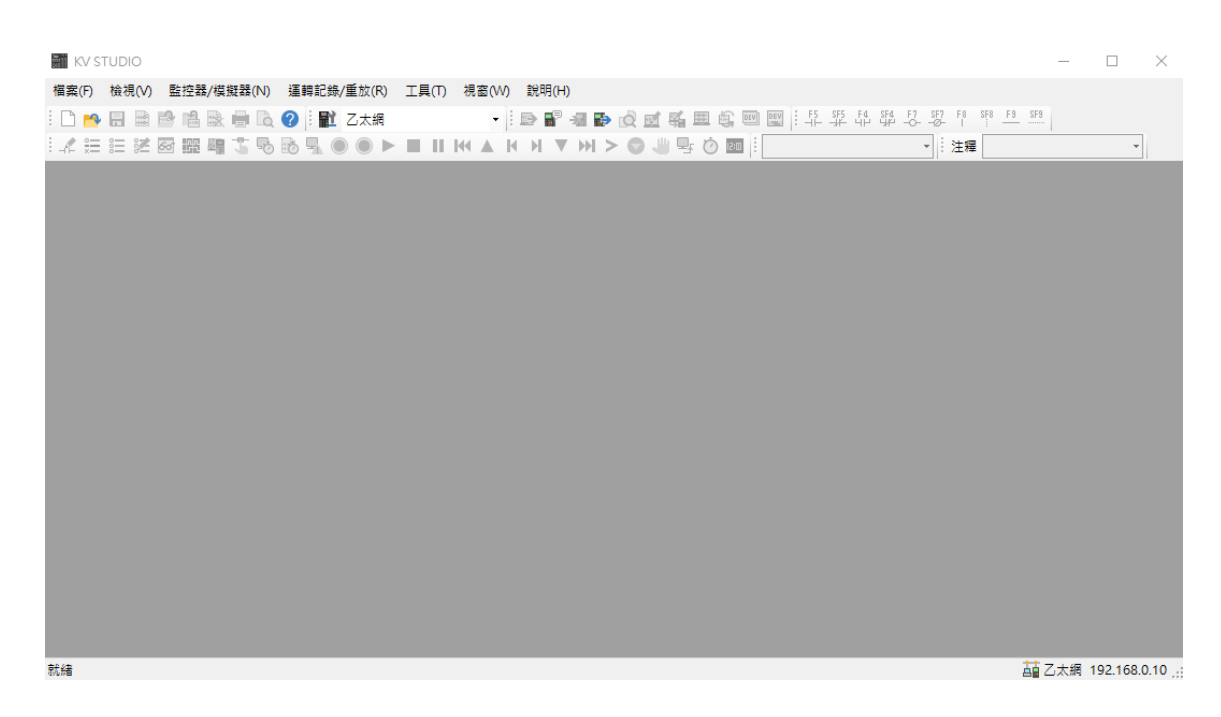

圖 1.2.1

2. 新建專案。

 $\mathcal{L}$ 

(在此步驟中,「確認單元配置設定」先按**否**,不讓單元配置自動產生。後[續第](#page-11-0) 6 步再進行設定。)

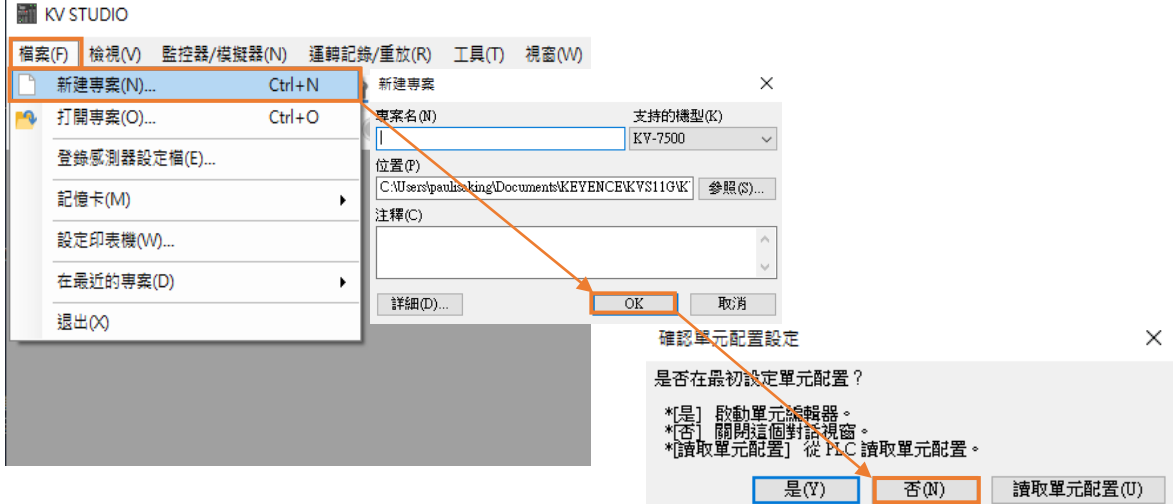

MD37UC01-2405

E系列MECHATROLINK-III驅動器搭配KEYENCE KV STUDIO インチョンコンティング 連線與模組設定

3. 將 IP 位址設定為 192.168.0.100,與控制器同一個網域。

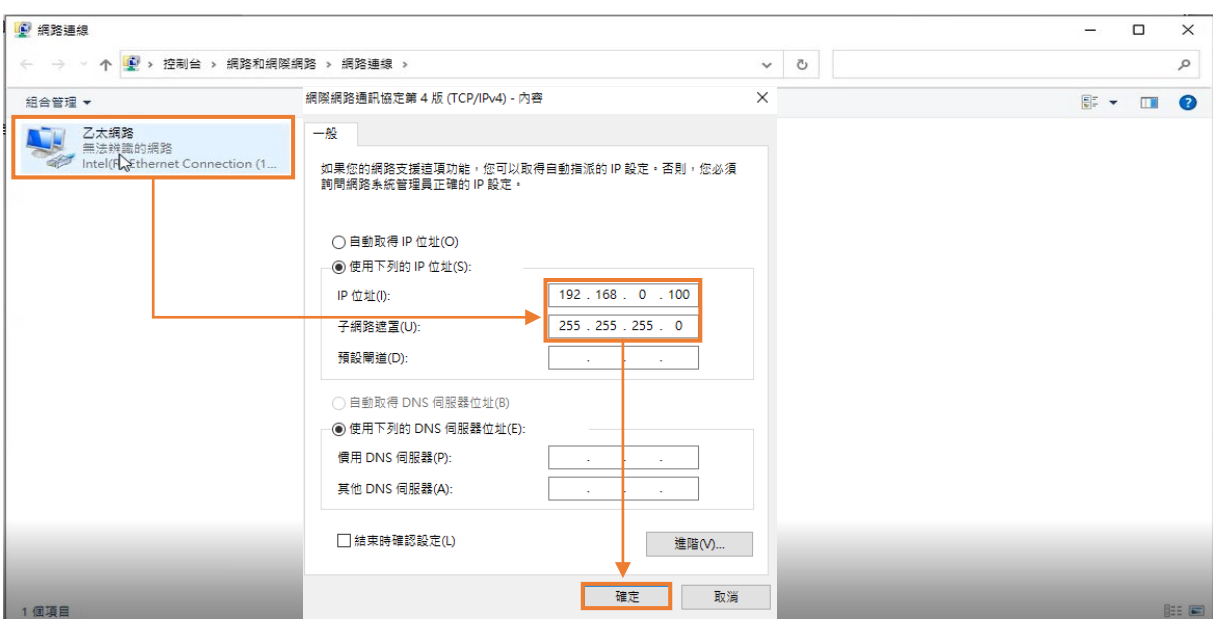

圖 1.2.3

#### 4. KV STUDIO 模式請選擇**編輯器**,使後續的操作可進行。

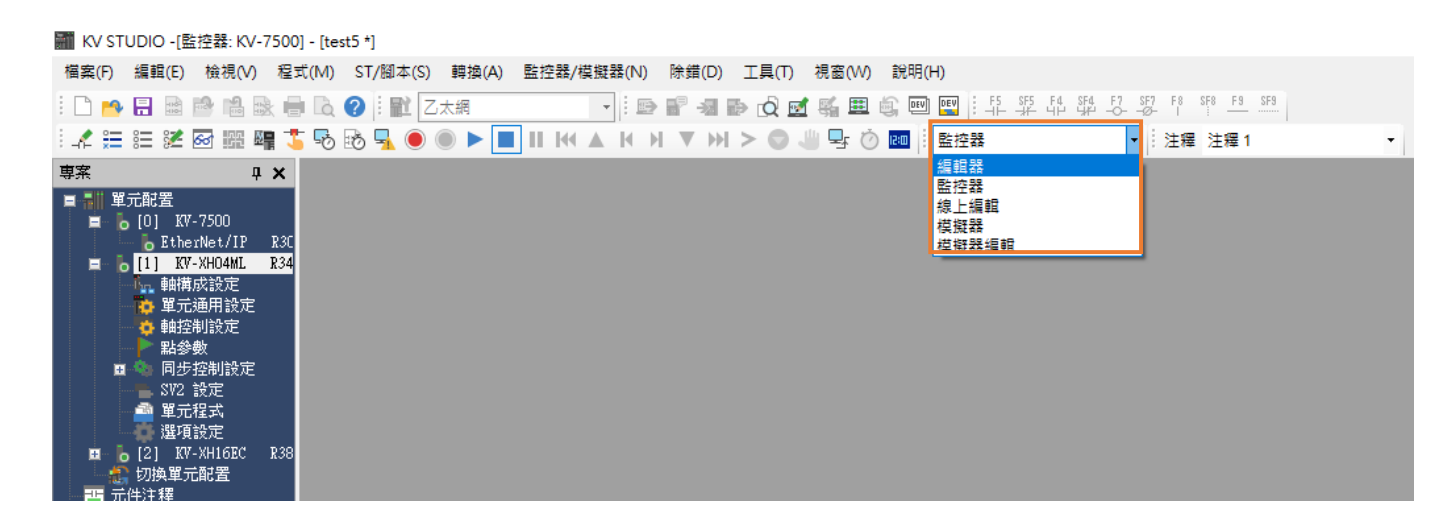

圖 1.2.4

#### 連線與模組設定 FARTITION SESS DISTUING THE ESS DISTUING THE MILLING IN THE REVENCE KV STUDIO

#### 5. 通訊模式請選擇 **USB**。

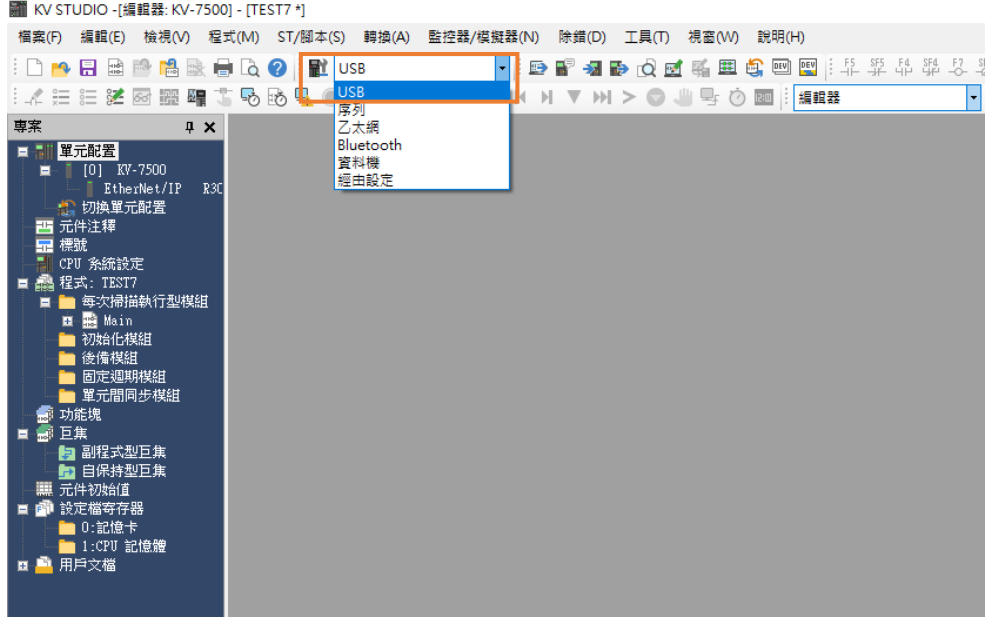

圖 1.2.5

<span id="page-11-0"></span>6. 點擊左上角的**單元配置**,再按右鍵選擇**單元編輯器**。

| KV STUDIO -[編輯器: KV-7500] - [TEST7 \*]

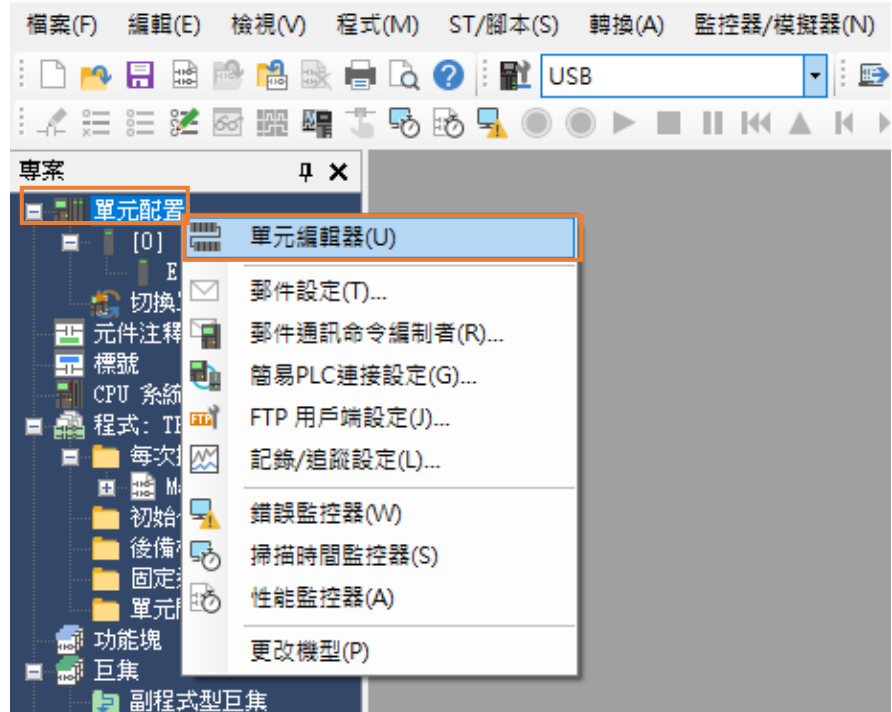

MD37UC01-2405

E系列MECHATROLINK-III驅動器搭配KEYENCE KV STUDIO インチョンコンティング 連線與模組設定

7. 點擊「獲取連接到 PLC 的單元組態資訊」並按**是**,以讀取使用者現有的定位運動單元型號。

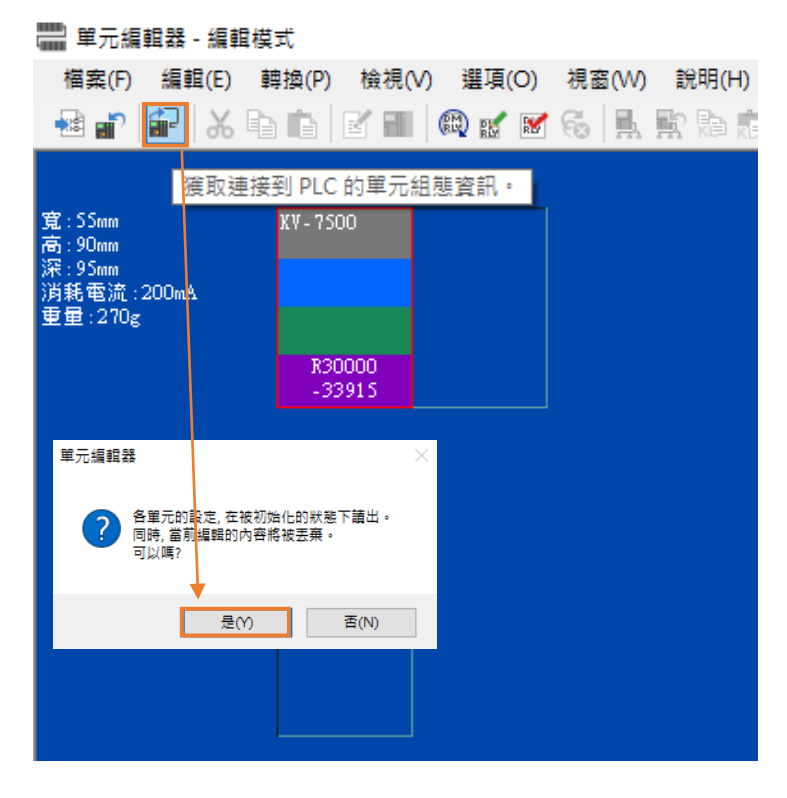

圖 1.2.7

8. 出現 CPU 單元和定位運動單元的型號後,點擊右下角的 **OK**。

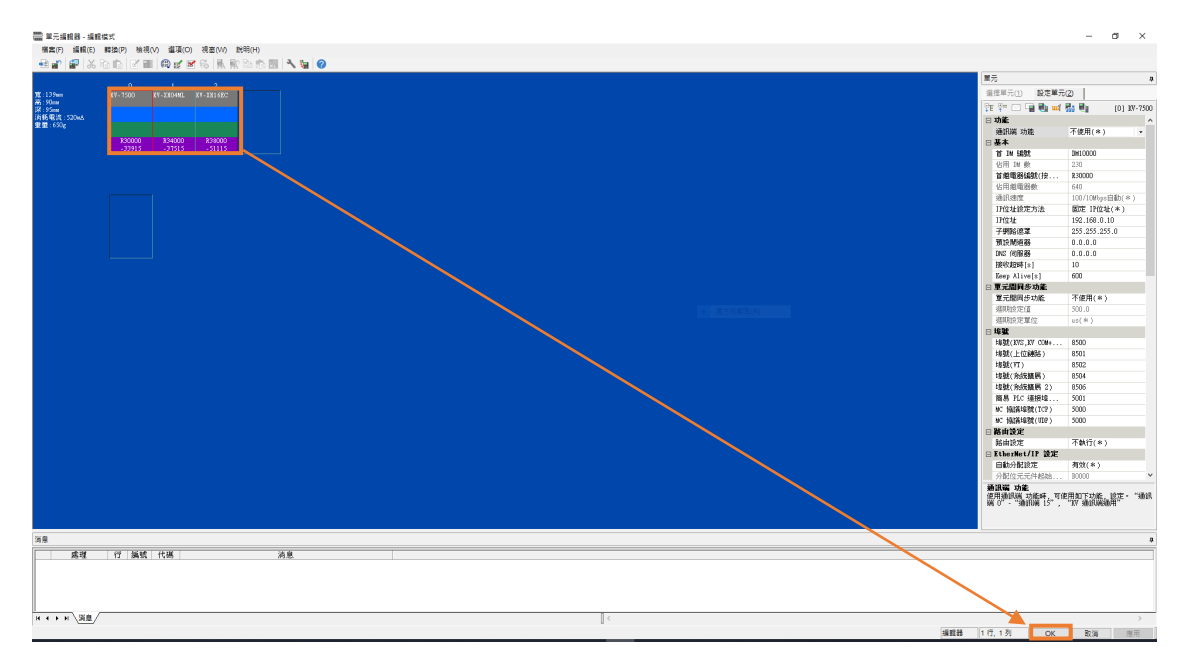

圖 1.2.8

MD37UC01-2405

#### 連線與模組設定 Face East Management Management E系列MECHATROLINK-III驅動器搭配KEYENCE KV STUDIO

9. 確認**單元配置**下方的型號是否與實體控制器的型號一致。

M KV STUDIO -[編輯器: KV-7500] - [TEST7 \*] 檔案(F) 編輯(E) 檢視(V) 程式(M) ST/腳本(S) 轉換(A) 監控器/模擬器 **BABBPAREQOINUSB** I. ┊" 《 注 注 送 函 歰 鵐 + 5 % 16 × 9 ◎ ▶ ■ Ⅱ 14 ▲ 1 車案  $\mathbf{u} \times$ ■ - ■ 單元配置  $\begin{array}{cc}\n 10 & \text{RV-}7500 \\
\text{C1} & \text{RV-}7500\n \end{array}$ 直 [1] KV-XHO4ML R34 亶 [ [2] KV-XH16EC R38 直 ☆ 切換單元配置 四元件注释 ■標號 <mark>-</mark> CPU 系統設定 ■ 飍 程式: TEST7 ■ ■ 每次掃描執行型模組 **E** Re Main ■ 初始化模組 後備模組 固定週期模組 單元間同步模組

圖 1.2.9

10. 確認通訊模式為 USB 後,按 PLC 傳輸 > 執行,此時定位運動單元右上角的顯示燈會由紅轉綠 (請參 考圖 [1.1.2](#page-7-1) **區域 E**),代表 CPU 單元和定位運動單元的設定成功。

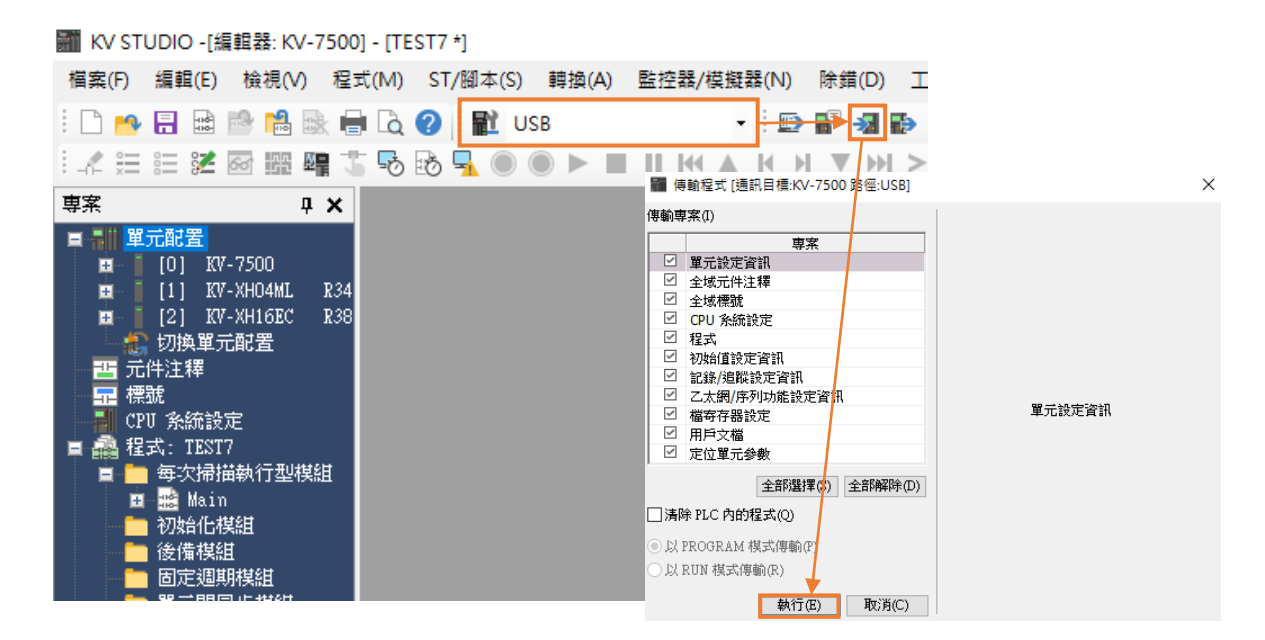

#### E系列MECHATROLINK-III驅動器搭配KEYENCE KV STUDIO インチョンコンティング 連線與模組設定

11. 單元編輯器設定完成後,先將通訊模式設為**乙太網**,再點擊**通訊設定** > **乙太網** > **查找連接目標**。

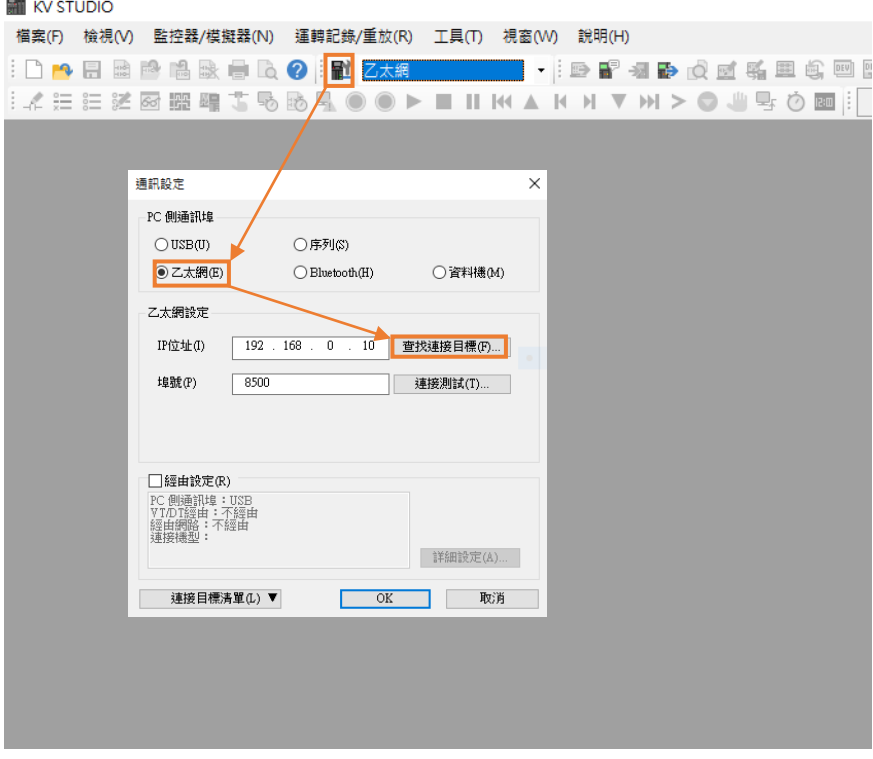

圖 1.2.11

12. 點擊與 CPU 單元連線的網卡並執行查找。

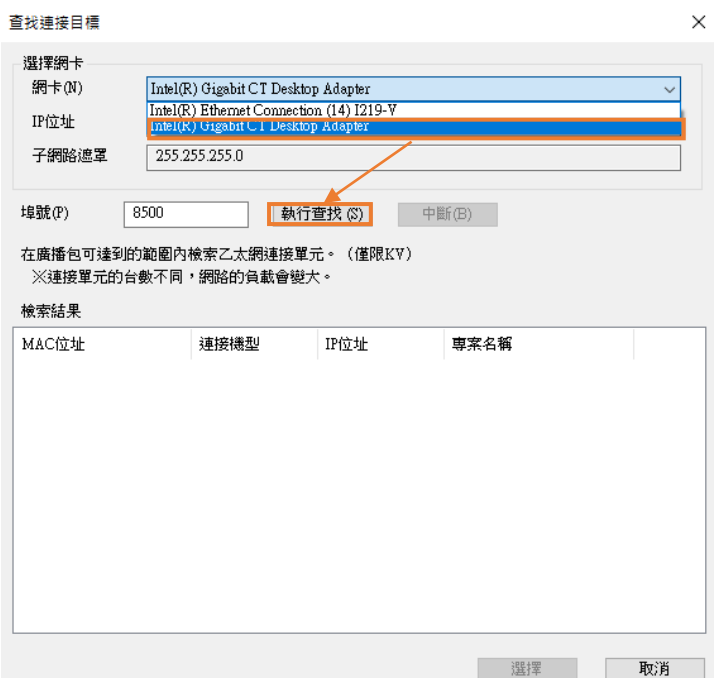

13. 按下執**行查找**幾秒後,搜尋結果會顯示在下方。選擇連線機型後點擊選擇。

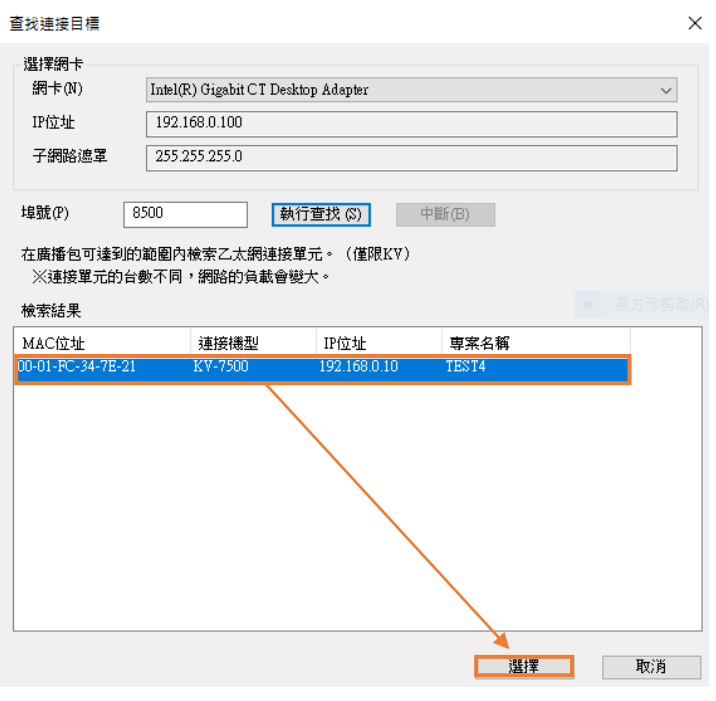

圖 1.2.13

14. 點擊 **OK**,完成連線。

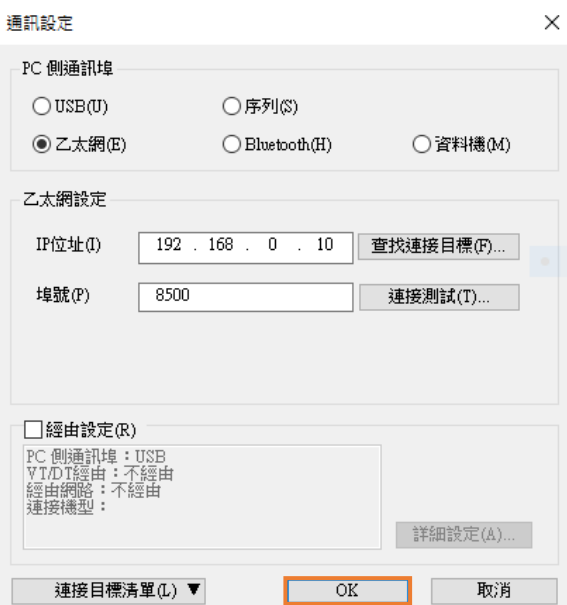

圖 1.2.14

MD37UC01-2405

E系列MECHATROLINK-III驅動器搭配KEYENCE KV STUDIO インチョンコンティング 連線與模組設定

15. 將 KV STUDIO 模式切換成**監控器**,確認運動單元型號的燈號為綠燈,表示 PC 與 CPU 單元連線完成。

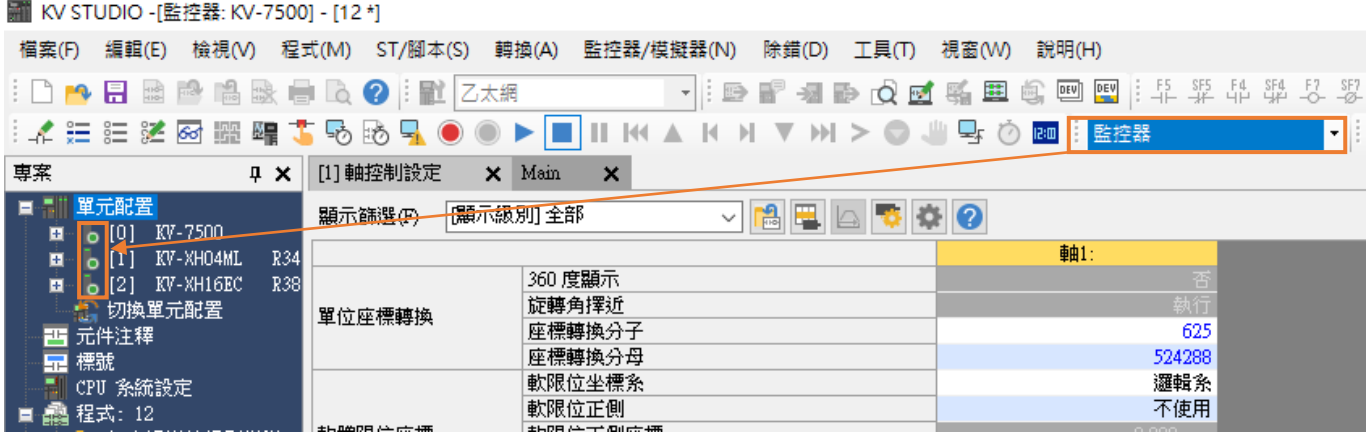

圖 1.2.15

16. 確認驅動器通訊格式為 MECHATROLINK-III 且完成設定至「驅動器就緒」狀態(詳細的設定操作可 參考《E 系列驅動器 Thunder 軟體操作手冊》)。主控權切換需為**控制器**,使 Keyence 控制器定位運 動單元可與驅動器連線。

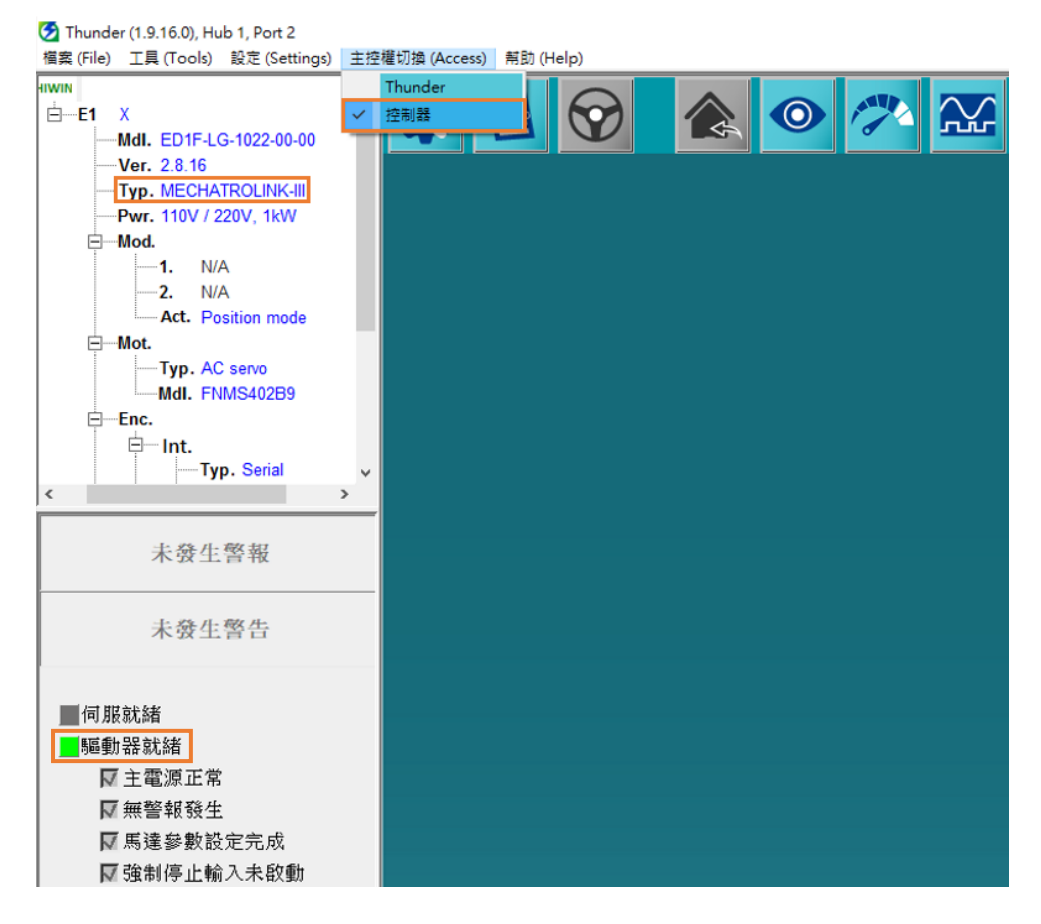

### <span id="page-17-0"></span>**1.3 軸配置**

1. 將 KV STUDIO 模式切成**編輯器**,點擊要與驅動器連線的定位運動單元,並開啟**軸構成設定**。

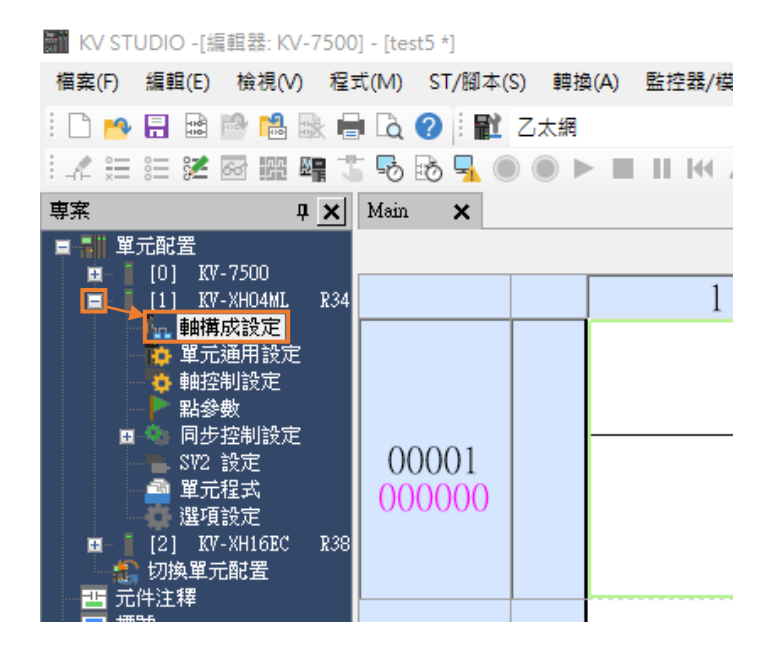

圖 1.3.1

2. 此時會出現以下畫面,點擊右側的**伺服馬達**兩下後,左邊會產生伺服馬達的圖示。請在右下角處輸入 驅動器的相關資訊。

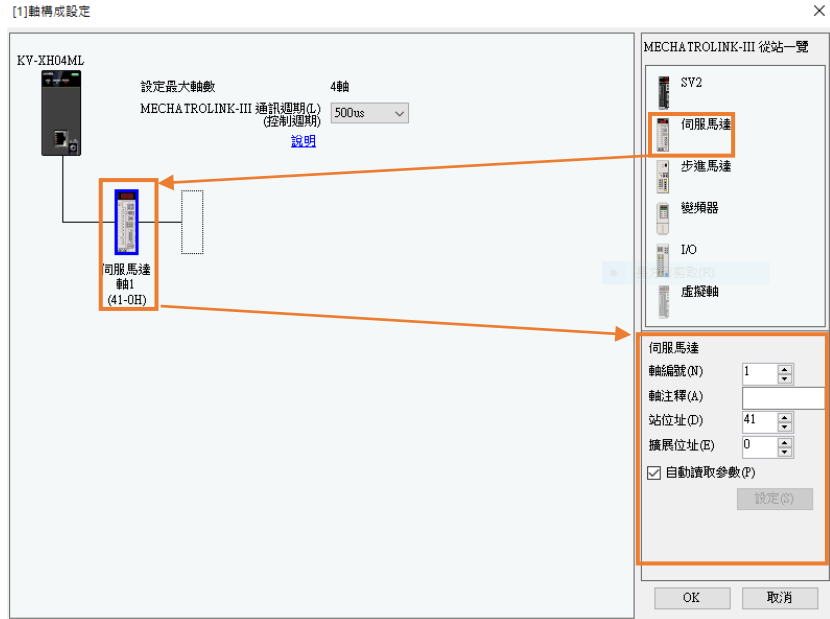

MD37UC01-2405

#### E系列MECHATROLINK-III驅動器搭配KEYENCE KV STUDIO インチョンコンティング 連線與模組設定

3. 打開驅動器面板的蓋子,觀察 SW1 和 SW2。旋鈕的箭頭指向表示驅動器的站號,SW1 指的是十位 數, SW2 指的是個位數, 但請留意有些站號驅動器不支援, 如圖 1.3.4 表格所示。當 SW1=0, SW2 的值不能為 0 到 2 的數字; 當 SW1=F · SW2 的值不能為 0 到 F 的數字 · 若驅動器的站號是上述的數 字,請轉動 SW1 和 SW2 的旋鈕,避開上述的範圍並且重新上電,最後將驅動器的站號輸入至圖1.3.4 所示的**站位址**。

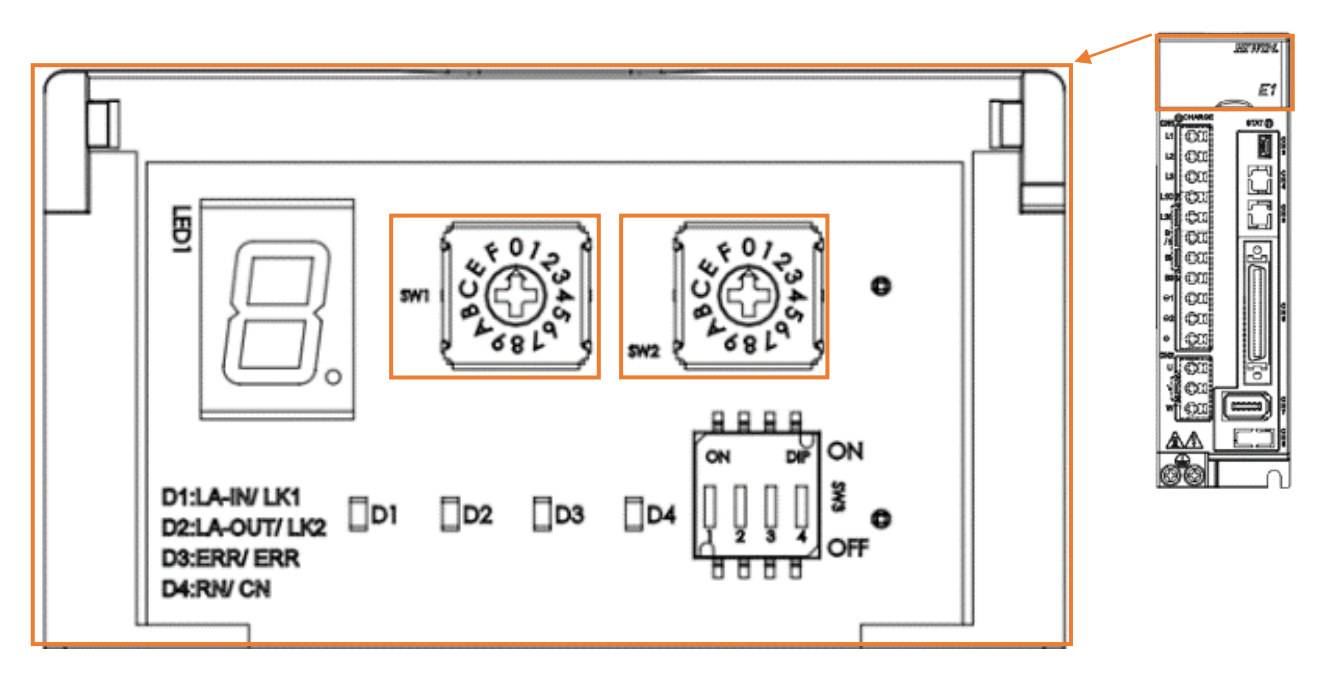

圖 1.3.3

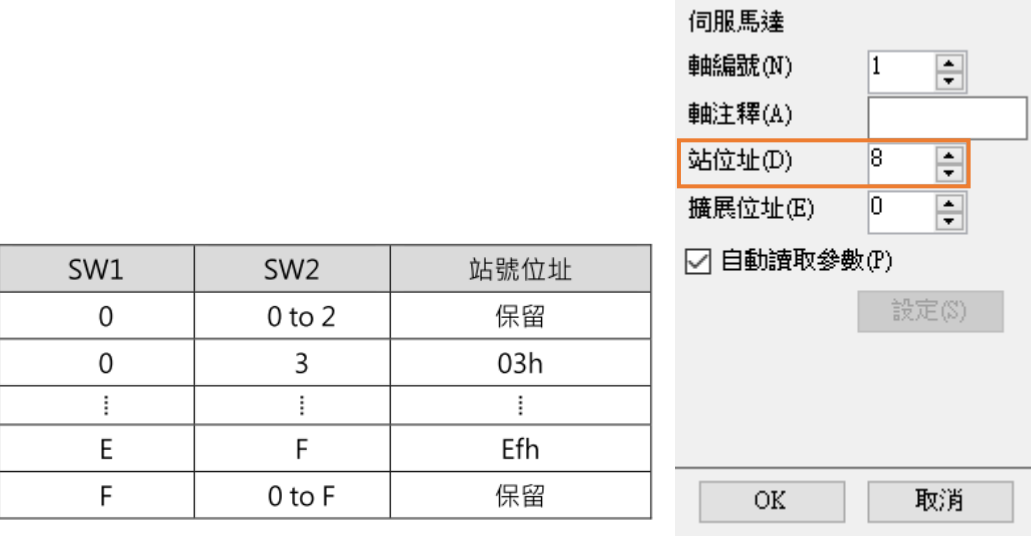

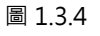

註:

若驅動器為龍門設置,從軸的 SW2 需設定為 8,否則可能造成龍門通訊錯誤。

4. 站位址設定完成後,此時先不設定座標轉換計算,待後續[第二章](#page-23-0)完成座標單位設定後再進行設定。

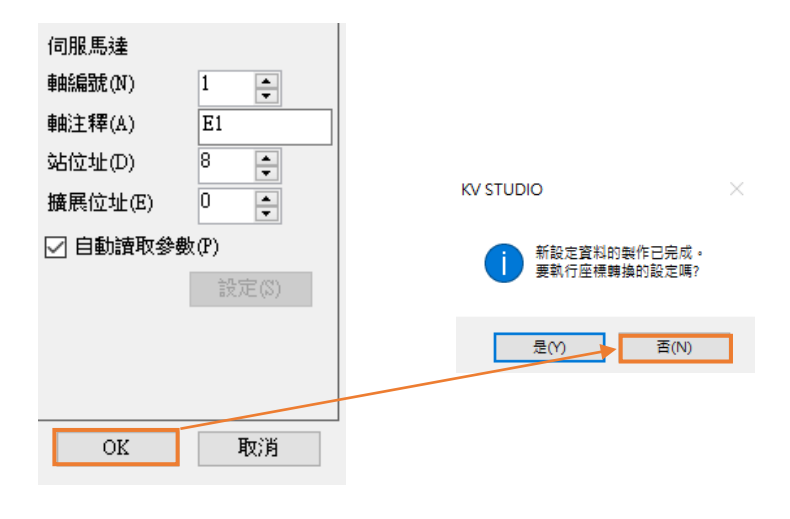

圖 1.3.5

5. 點擊 **PLC 傳輸**,將現有的設定值輸入至控制器中。

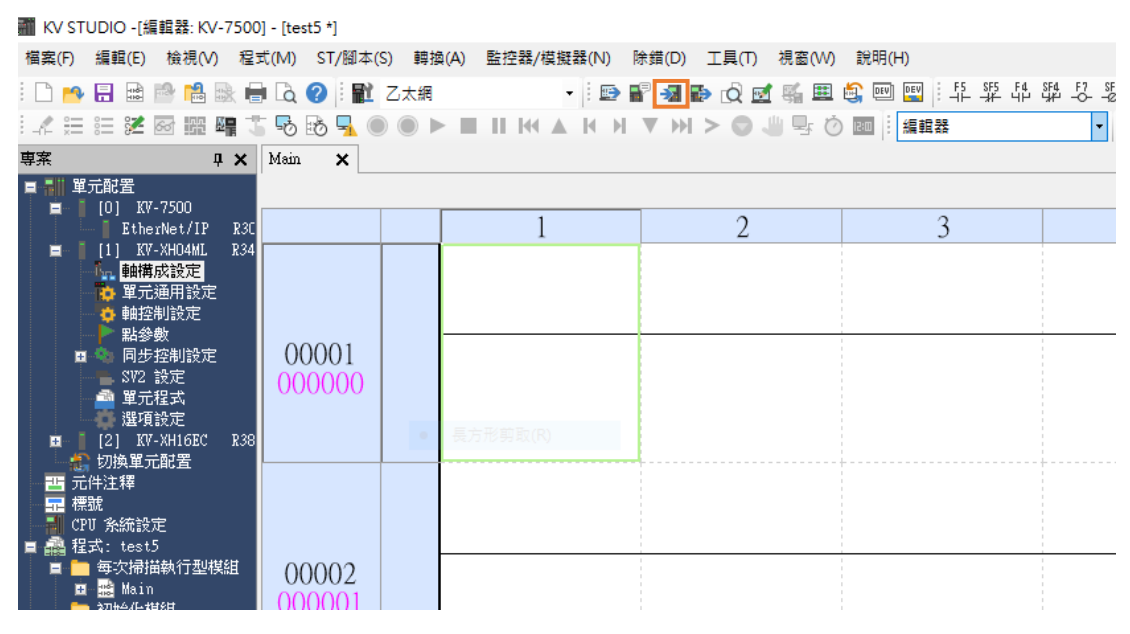

圖 1.3.6

#### E系列MECHATROLINK-III驅動器搭配KEYENCE KV STUDIO インチョンコンティング 連線與模組設定

### 6. 點擊**執行**。

|                                                              | ■ 傳輸程式 [通訊目標:KV-7500 路徑:乙太網 192.168.0.10]                                                |        | $\begin{array}{c} \bullet \end{array}$<br>$\times$ |  |  |  |
|--------------------------------------------------------------|------------------------------------------------------------------------------------------|--------|----------------------------------------------------|--|--|--|
| 傳輸專案①<br>⊻<br>$\checkmark$<br>$\checkmark$                   | 専案<br>單元設定資訊<br>全域元件注釋<br>☑  全域標號<br>☑ cPU 系統設定                                          |        |                                                    |  |  |  |
| $\checkmark$<br>$\checkmark$<br>$\checkmark$<br>$\checkmark$ | 程式<br>初始值設定資訊<br>☑ 記錄/追蹤設定資訊<br> 乙太網/序列功能設定資訊 <br>檔寄存器設定<br>☑ 用戶文檔<br>定位單元參數             | 單元設定資訊 |                                                    |  |  |  |
|                                                              | 全部選擇(S)<br>全部解除(D)<br>□清除 PLC 內的程式(Q)<br>▌注意<br>經由乙太網執行傳輸。傳輸單元設定資訊後,<br>更改乙太網設定,則可能無法通訊。 |        |                                                    |  |  |  |
|                                                              | ◉以 PROGRAM 模式傳輸(P)<br>) 以 RUN 模式傳輸(R)<br>執行(E)<br>取消(C)                                  |        |                                                    |  |  |  |

圖 1.3.7

MD37UC01-2405

(此頁有意留白。)

# <span id="page-22-0"></span>2. 參數設定

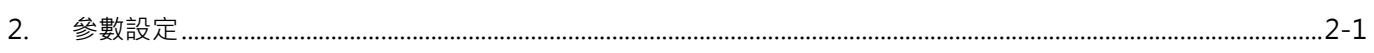

MD37UC01-2405

#### 参數設定 E系列MECHATROLINK-III驅動器搭配KEYENCE KV STUDIO

<span id="page-23-0"></span>1. 點擊軸控制設定,設定座標單位和小數點位置,再點擊上方的座標轉換計算。

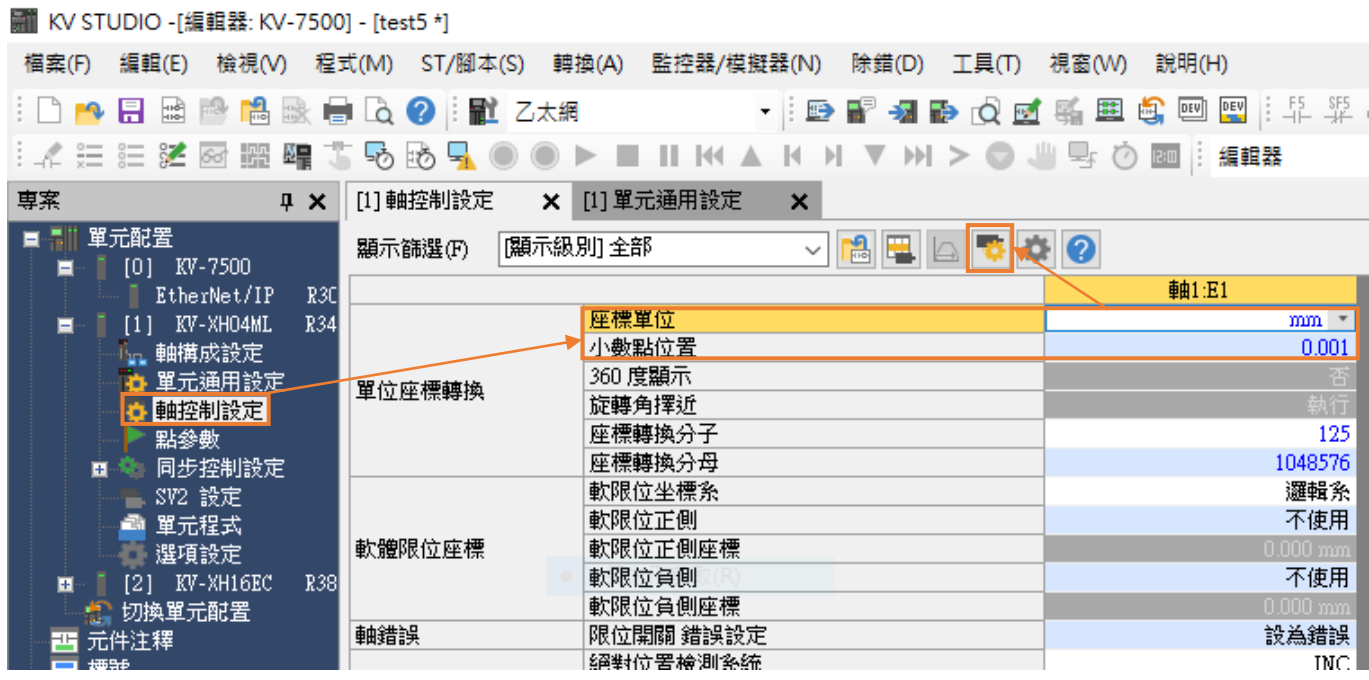

圖 2.1

2. 設定完相關的參數後,點擊**高級設定**,完成編碼器解析度與伺服電子齒輪比設定。

圖 2.1、圖 2.2 的設定以馬達一圈(1mm)的解析度 8388608 pulse/rev 和電子齒輪比 1:1 為範例。

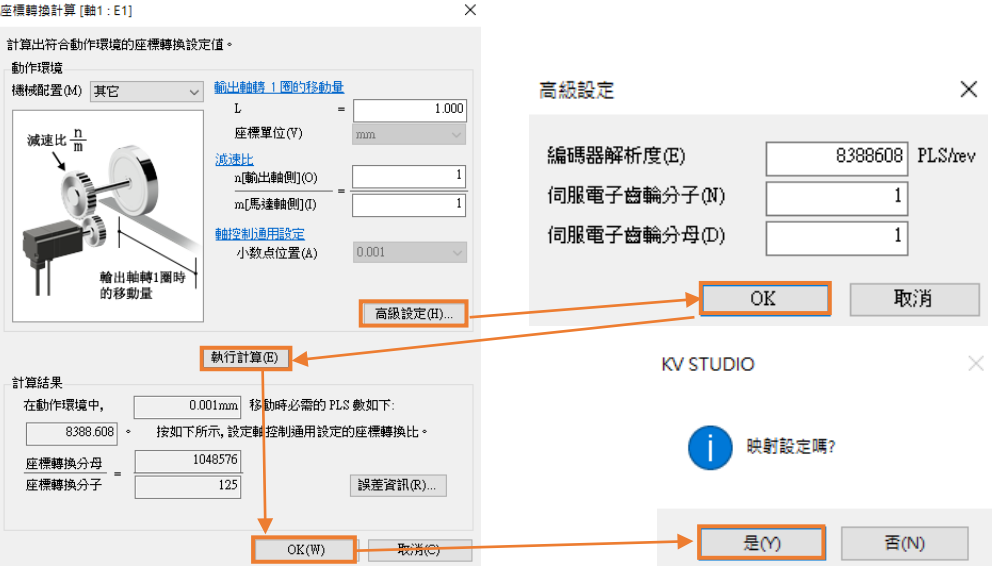

圖 2.2

3. 開啟軸控制設定,完成運轉速度、JOG、原點復歸參數設定。絕對位置檢測系統則根據編碼器設定, 增量式設 INC;絕對式設 ABS。

| <mark></mark> KV STUDIO -[編輯器: KV-7500] - [test5 *] |                         |                              |                                 |  |  |  |
|-----------------------------------------------------|-------------------------|------------------------------|---------------------------------|--|--|--|
| 編輯(E) 檢視(V) 程式(M) ST/腳本(S) 轉換(A)<br>檔案(F)           |                         | 監控器/模擬器(N) 除錯(D) 工具(T) 視窗(W) | 說明(H)                           |  |  |  |
| ░DPGBຜPGB&HQO▒PZ太網                                  |                         |                              | -   甲甲卤甲乙医枳甲草医三                 |  |  |  |
|                                                     |                         |                              | 編輯器                             |  |  |  |
| 専案                                                  | <b>□ × 11軸控制設定</b><br>× |                              |                                 |  |  |  |
| ■ - ■ 單元配置                                          | 顯示篩選田                   | 顯示級別  全部<br><b>MEAT</b>      | $\bullet$ $\bullet$             |  |  |  |
| $[0]$ KV-7500<br>Ξ                                  | 軸1:E1                   |                              |                                 |  |  |  |
| EtherNet/IP<br>R3C<br>$[1]$ KV-XHO4ML<br>R34<br>Е   |                         | 360 度翻示                      | $\left  \frac{dE}{dt} \right $  |  |  |  |
| lí <sub>ua</sub> 軸構成設定                              | 單位座標轉換                  | 旋轉角擇近<br>座標轉換分子              | 斯布<br>625                       |  |  |  |
| ■● 單元通用設定                                           |                         | 座標轉換分母                       | 524288                          |  |  |  |
| ☆ 軸控制設定<br>點參數                                      | 軟體眼位座標                  | 軟限位坐標糸<br>軟限位正側              | 邏輯糸<br>不使用                      |  |  |  |
| 匵 毫 同步控制設定                                          |                         | 軟限位正側座標                      | $1000$ mm                       |  |  |  |
| — SV2 設定                                            |                         | 軟眼位負側<br>軟限位負側座標             | 不使用<br>$0.000$ mm               |  |  |  |
| ■ 單元程式                                              | 軸錯誤                     | 限位開闢 錯誤設定                    | 證為錯誤                            |  |  |  |
| - 選項設定<br>$[2]$ KV-XH16EC<br>R38                    |                         | 經對位置檢測条統<br>停止方法通济使能繼電器 OFF) | <b>INC</b><br>減速停止              |  |  |  |
| 1 切换單元配置                                            |                         | 停止方法(軟限位)                    | 滅速停止                            |  |  |  |
| 元件注釋                                                | 軸控制功能                   | 停止方法(其它錯誤)<br>馬達輔向           | 滅速停止<br>正方向動作正轉脈波輸出             |  |  |  |
| 쿄 標號<br>CPU 系統設定                                    |                         | 同服 OFF 時機                    | 軸停止後同服 OFF                      |  |  |  |
| - 飍 程式: test5                                       |                         | 伺服結束檢查時間<br>背隙補償移動量          | 0 <sub>ms</sub><br>$0.000$ mm   |  |  |  |
| ■ 每次掃描執行型模組                                         |                         | 切換位置控制棋式時的速度閾值               | 50 xpm                          |  |  |  |
| <b>Ed Be</b> Main                                   | 位置控制通用                  | 速度切換選擇<br>選擇加/戚速設定           | 連續(當前點速度連續)<br>比率               |  |  |  |
| ■ 初始化模組<br> 後備模組                                    |                         | 涯擇直線插補速度                     | 合成速度                            |  |  |  |
| 固定週期模組                                              |                         | 選擇螺旋插補速度<br>僖正咸測器輸入後寸動動作選擇   | 寸翻翻作優先                          |  |  |  |
| ■ 單元間同步模組                                           |                         | 運轉起動速度                       | $0.000$ mm/s                    |  |  |  |
| ■ 功能塊<br>■ ■ 巨集                                     |                         | 最高運轉速度<br>運轉加速度/時間           | 5.000 mm/s<br>1.000 mm/s/ms     |  |  |  |
| 2 副程式型巨集                                            | 運轉速度                    | 運轉加速曲線                       | $STN$                           |  |  |  |
| ■ 自保持型巨集                                            |                         | 運轉加速 SIN斜率<br>運轉滅速度/時間       | 100 %<br>1.000 mm/s/ms          |  |  |  |
| ■ 元件初始值<br>■■ 設定檔寄存器                                |                         | 運轉減速曲線                       | SDI                             |  |  |  |
| ▌0:記憶卡                                              |                         | 運轉滅速 SIN斜率<br>JOG 起動速度       | 100 %<br>5.000 mm/s             |  |  |  |
| ■ 1:CPU 記憶體                                         |                         | JOG 高速速度                     | 5.000 mm/s                      |  |  |  |
| ■ ■ 用戶文檔                                            |                         | JOG 加速度/時間<br>JOG 加速曲線       | 1.000 mm/s/ms<br>SDI            |  |  |  |
|                                                     | <b>JOG</b>              | JOG 加速 SIN斜率                 | 100 %                           |  |  |  |
|                                                     |                         | JOG 減速度/時間<br>JOG 減速曲線       | 10.000 mm/s/ms<br>SDI           |  |  |  |
|                                                     |                         | JOG 減速 SIN斜率                 | 100 %                           |  |  |  |
|                                                     |                         | JOG 寸動移動量                    | $1.000$ mm<br>DOG 式(有 Z 相)      |  |  |  |
|                                                     | 原點復歸                    | 原點復歸方法<br>原點復歸起動速度           | $0.000$ mm/s                    |  |  |  |
|                                                     |                         | 原點復歸爬行速度                     | 500.000 mm/s                    |  |  |  |
|                                                     |                         | 原點復歸運轉速度<br>原點復歸加速度/時間       | 5000.000 mm/s<br>10.000 mm/s/ms |  |  |  |
|                                                     |                         | 原點復歸加速曲線                     | SDI                             |  |  |  |
|                                                     |                         | 原點復歸加速 SIN斜率<br>原點復歸減速度/時間   | 100 %<br>10.000 mm/s/ms         |  |  |  |
|                                                     |                         | 原點復歸滅速曲線                     | $STN$                           |  |  |  |
|                                                     |                         | 原點復歸滅速 SIN斜率<br>原點復歸方向       | 100 %<br>負方向                    |  |  |  |
|                                                     |                         | 原點座標                         | $0.000$ mm                      |  |  |  |
|                                                     |                         | DOG ON 後移動量<br>原點復歸時暫停時間     | 0.000 mm<br>0 <sub>ms</sub>     |  |  |  |
|                                                     |                         | 接觸力矩時間                       | 0 <sub>me</sub>                 |  |  |  |
|                                                     |                         | 接觸力矩閾值<br>初始位置座標             | 100.00%<br>$0.000$ mm           |  |  |  |
| $\mathbf{r}$<br>$\leq$                              |                         | 动摇位罢自翻移翻                     | 本                               |  |  |  |
| 専案庫                                                 | 絕對位置隨動控制                | 運轉速度<br>加速度/時間               | 5000.000 mm/s<br>10.000 mm/s/ms |  |  |  |
|                                                     |                         |                              |                                 |  |  |  |

圖 2.3

註:

最高運轉速度需等於馬達的額定轉速。原點復歸、JOG、運轉速度中的啟動速度、高速速度、加減速度/時間、加速 曲線的設定為相同的概念,第 [3](#page-28-0) 章將會詳細說明。此處的單位 1 mm/s 表示馬達轉速為 1 rev/s (60 rpm)。

MD37UC01-2405

#### 參數設定 E系列MECHATROLINK-III驅動器搭配KEYENCE KV STUDIO

#### 4. 參數設定完成後,點擊 **PLC 傳輸**,將 KV STUDIO 模式切換成**監控器**。

W KV STUDIO -[編輯器: KV-7500] - [test5 \*]

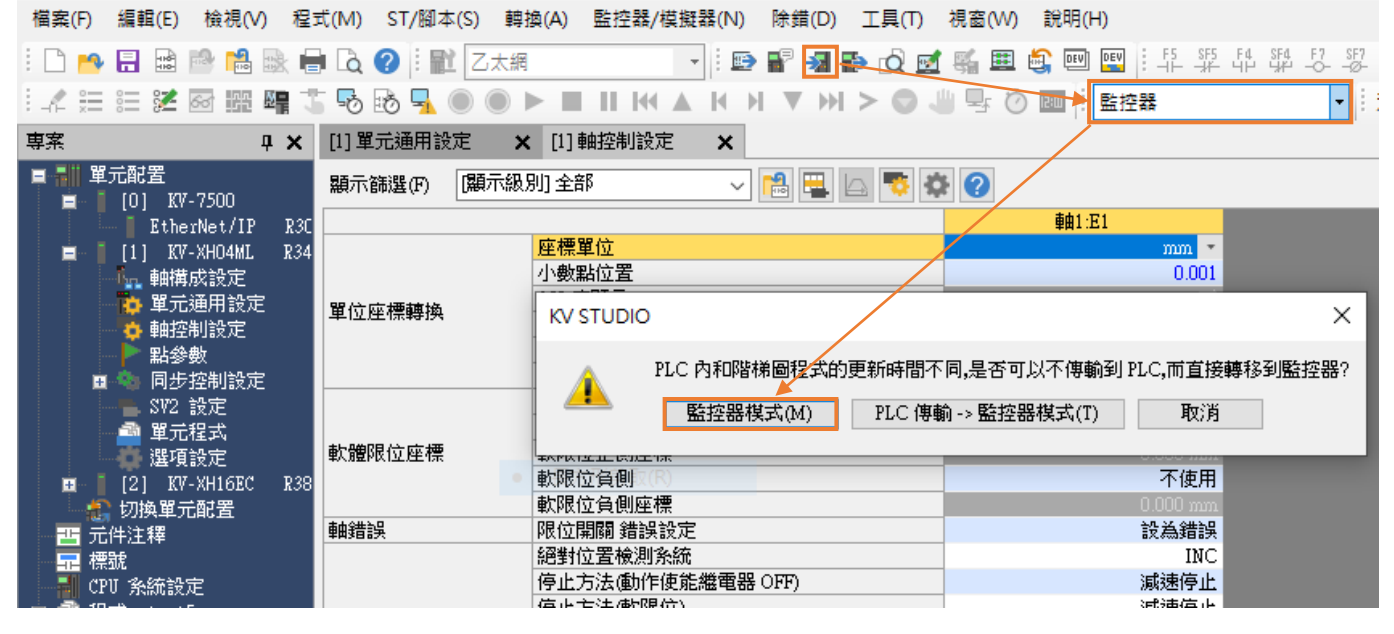

圖 2.4

5. 若需儲存此專案,先將 KV STUDIO 模式切換成**編輯器**,再點擊**檔案**>**保存專案**或**專案另存為**,並設 定專案名稱和位置,即可完成存檔。

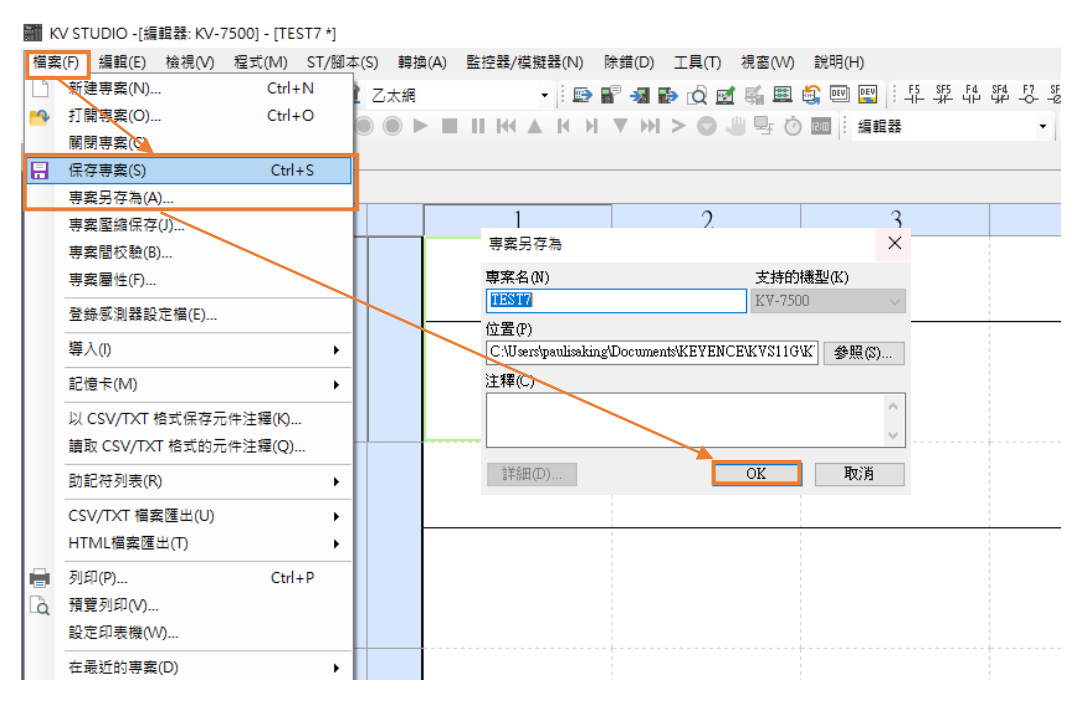

圖 2.5

MD37UC01-2405

補充說明:

使用者第二次使用 KV STUDIO 時,若想使用之前專案時,可點擊**檔案**>**打開專案**,並選取之前設定 好的專案或點擊圖 2.7 橘框處, 以讀取上一次輸入的 PLC 專案。

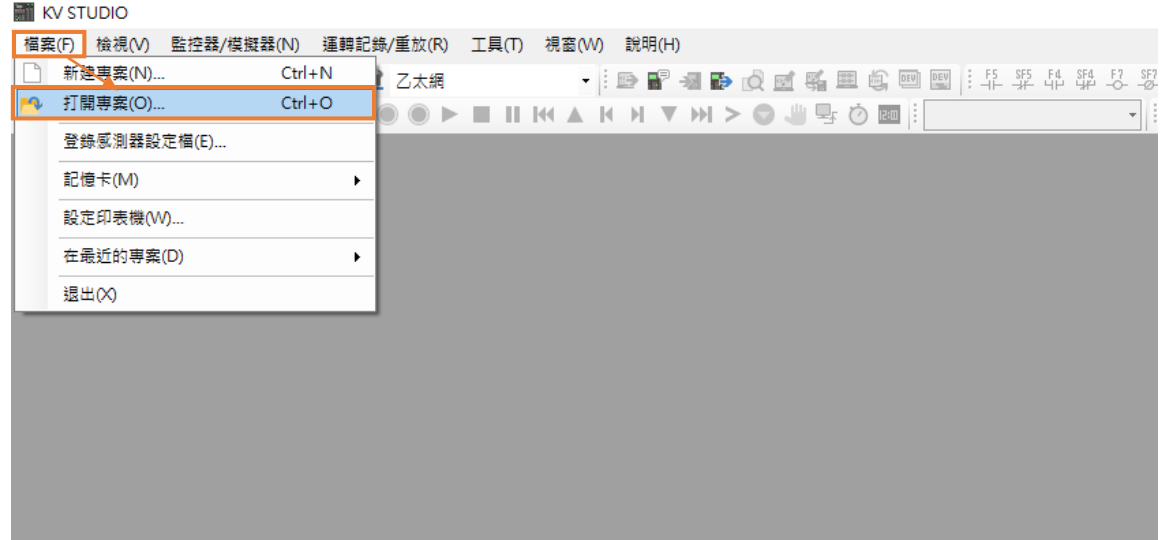

圖 2.6

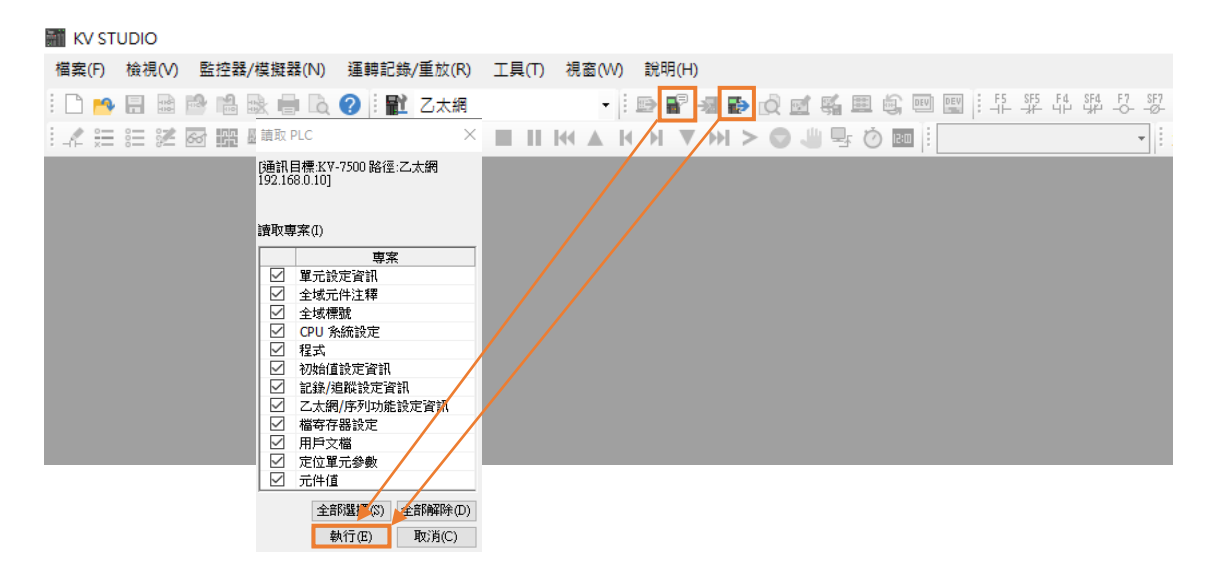

圖 2.7

MD37UC01-2405

(此頁有意留白。)

# <span id="page-28-0"></span>3. 試運轉

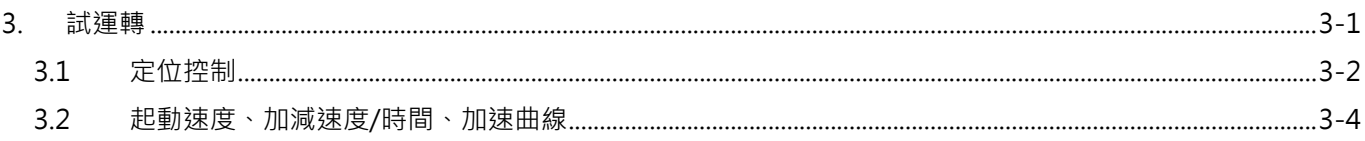

MD37UC01-2405

# <span id="page-29-0"></span>**3.1 定位控制**

1. 確認 KV STUDIO 模式為**監控器**,點擊參數設定的定位運動單元後,按右鍵 > **試運轉** > **定位控制** > **軸**。

| ▒ KV STUDIO -[監控器: KV-7500] - [test5 *]                                                                          |                                                               |                                                        |                                             |  |  |  |  |  |
|----------------------------------------------------------------------------------------------------|---------------------------------------------------------------|--------------------------------------------------------|---------------------------------------------|--|--|--|--|--|
| 檔案(F)<br>編輯(E)                                                                                                   | 檢視(V) 程式(M)<br>ST/腳本(S)                                       | 監控器/模擬器(N)<br>工具の<br>轉換(A)<br>除錯(D)                    | 視窗(W)<br>說明(H)                              |  |  |  |  |  |
| 圓<br>$\frac{1}{100}$<br>$\frac{1}{\sqrt{100}}$<br>$\frac{1}{2}$<br><b>Finally</b>                                | $\mathbb{R}$ , $\Box$ $\Omega$ ; $\mathbb{R}$ $\vert$<br> 乙太網 |                                                        | 15 \$ 14 \$ \$ 5 \$<br>DEV<br>DEV<br>墨<br>画 |  |  |  |  |  |
| 了经经验服务<br>쌱                                                                                                    | らあ<br>も<br>니<br><b>The</b>                                    | $   \t   $ $  $<br>M > 0                               | $\rightarrow$ 0<br>■ 監控器<br>JU.<br>12:00    |  |  |  |  |  |
| 専案                                                                                                    | [1] 單元通用設定<br>$\sqrt{4}$                                      | [1] 軸控制設定<br>$\boldsymbol{\mathsf{x}}$<br>$\mathbf{x}$ |                                             |  |  |  |  |  |
| 單元配置<br>н<br> 顯示級別  全部<br>$\mathbf{P}$<br>BB <mark>S \$ 0</mark><br>顯示篩選田<br>$\checkmark$<br>$6[0]$ KV-7500<br>н |                                                               |                                                        |                                             |  |  |  |  |  |
| $\sim$ EtherNet/IP                                                                                               | R3C                                                           |                                                        | 軸1:E1                                       |  |  |  |  |  |
| $KV$ -XHO4 $\frac{V}{V}$<br>$\overline{\text{o}}$ [1]<br>$=$                                                     | <b>STATE</b>                                                  | 座標單位                                                   | mm<br>$\boldsymbol{\pi}$                    |  |  |  |  |  |
| └』 軸構成設理                                                                                                    | 舉元編輯器(U)                                                      | 小數點位置                                                  | 0.001                                       |  |  |  |  |  |
| ☆ 單元通用計                                                                                                    | 元件分配顯示(D)                                                     | 360 度顯示                                                | 香                                           |  |  |  |  |  |
| ☆ 軸控制設定                                                                                                    |                                                               | 旋轉角擇近                                                  | 執行                                          |  |  |  |  |  |
| 點參數                                                                                                    | 單元監控器(C)                                                      | 座標轉換分子                                                 | 625                                         |  |  |  |  |  |
| 同步控制計<br>直                                                                                                    |                                                               | 座標轉換分母                                                 | 524288                                      |  |  |  |  |  |
| ■ SV2 設定                                                                                                    | ·單元追蹤(A)                                                      | 軟限位坐標系                                                 | 邏輯系                                         |  |  |  |  |  |
| 單元程式<br>a                                                                                                    | 試運轉(T)<br>۱.                                                  | <b>FLORIDA AND THE STATE</b><br>定位控制(P)                | 不使用                                         |  |  |  |  |  |
| 選項設定                                                                                                    |                                                               | 軸1(1)<br>۰.                                            | $0.000$ mm                                  |  |  |  |  |  |
| $[2]$ KV-XH16<br>п<br>b                                                                                          | 同步控制(S)<br>٠                                                  | 速度控制(S)<br>▶                                           | 不使用                                         |  |  |  |  |  |
| 切換單元配置                                                                                                    | 重啟從站設備(E)                                                     | 扭力控制(T)<br>٠                                           | $0.000$ mm                                  |  |  |  |  |  |
| 元件注釋<br>晋                                                                                                    |                                                               | 絕對位置檢測系統                                               | 設為錯誤                                        |  |  |  |  |  |
| 標號                                                                                                    |                                                               | INC                                                    |                                             |  |  |  |  |  |
| anii 2023 A                                                                                                    | 试速停止                                                          |                                                        |                                             |  |  |  |  |  |

圖 3.1.1

2. 檢查「軸錯誤」是否亮紅燈。若有錯誤,先點擊**錯誤清除**;若無錯誤,則點擊**強制動作使能解除**。當 「動作就緒」為綠燈後,再點擊**強制伺服 ON 解除**並等待「伺服就緒」轉為綠燈,動作順序不可顛倒。 完成「伺服就緒」後即可執行 JOG 正負方向移動。

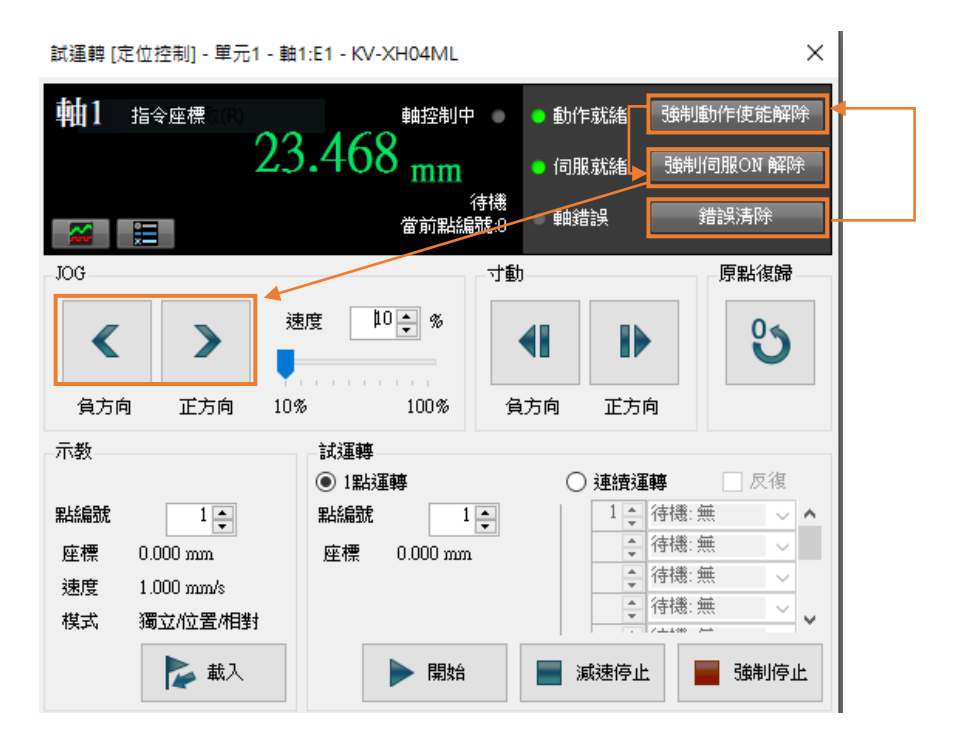

MD37UC01-2405

#### E系列MECHATROLINK-III驅動器搭配KEYENCE KV STUDIO WASHING SENSIMON TO THE TAT THE TAT THE

- 
- 3. JOG 移動時,可開啟 Thunder 的 Scope,選擇 7. Motor velocity 查看馬達的速度回授,確認設定 的速度命令與馬達實際的速度回授是否相符。根據參數設定的 JOG 高速速度 5.00 mm/s,可對應的 轉速為 300 rpm。

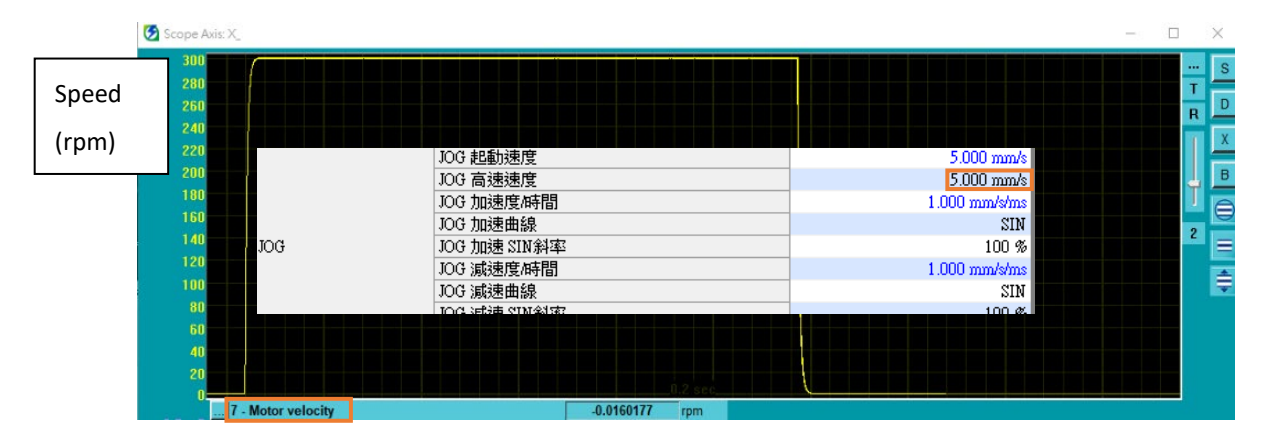

圖 3.1.3

註:

- (1) 若想要等比例實現定位運動單元設定的位置、速度、加減速,請將驅動器參數電子齒輪比 Pt210、Pt20E 設定為 1:1。
- (2) Thunder 1.9.20.0 以上與驅動器韌體版本 2.8.16 以上支援非 1:1 的電子齒輪比設定。

MD37UC01-2405

#### 試運轉 E系列MECHATROLINK-III驅動器搭配KEYENCE KV STUDIO

# <span id="page-31-0"></span>**3.2 起動速度、加減速度/時間、加速曲線**

1. 使用前述設定方法將圖 3.2.1 的參數設定完成。

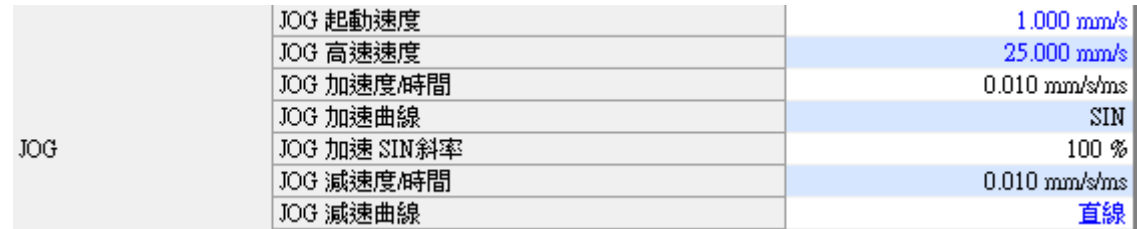

圖 3.2.1

2. 打開 **Thunder** > **工具** > **即時資料擷取**,並點擊**開始**以擷取速度命令 dPosVelCmd。

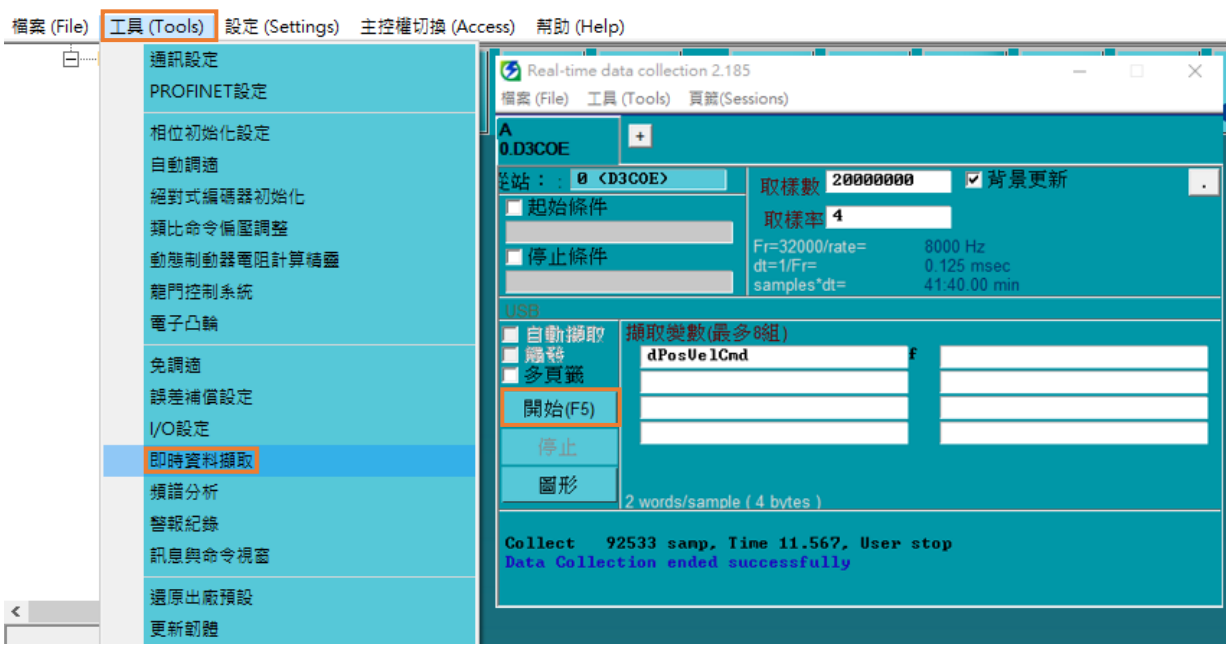

<span id="page-31-1"></span>圖 3.2.2

3. 執行 JOG 正方向移動幾秒後放開, 等待馬達停止。

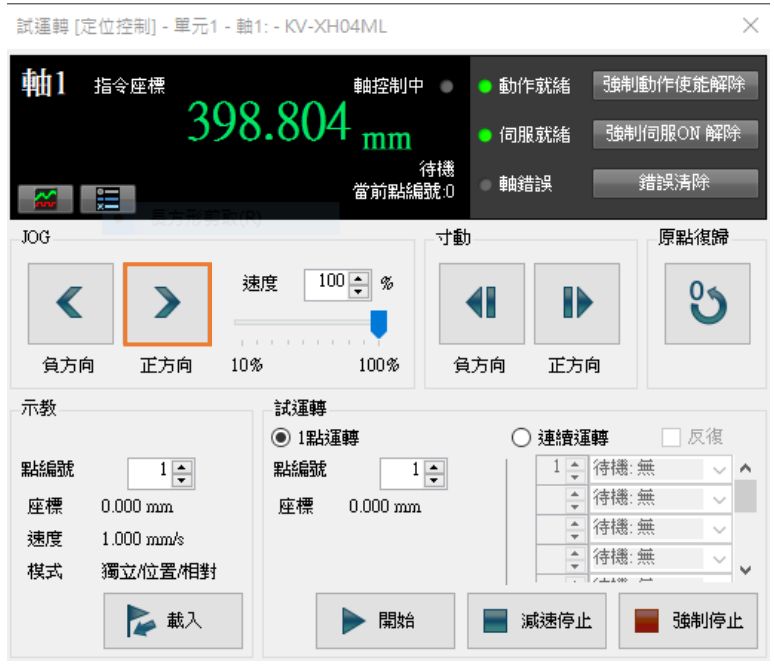

圖 3.2.3

4. 開啟 **Thunder** > **工具** > **即時資料擷取**,點擊**停止**後再按**圖形**(請參考圖 [3.2.2](#page-31-1)),以產生圖 3.2.4。

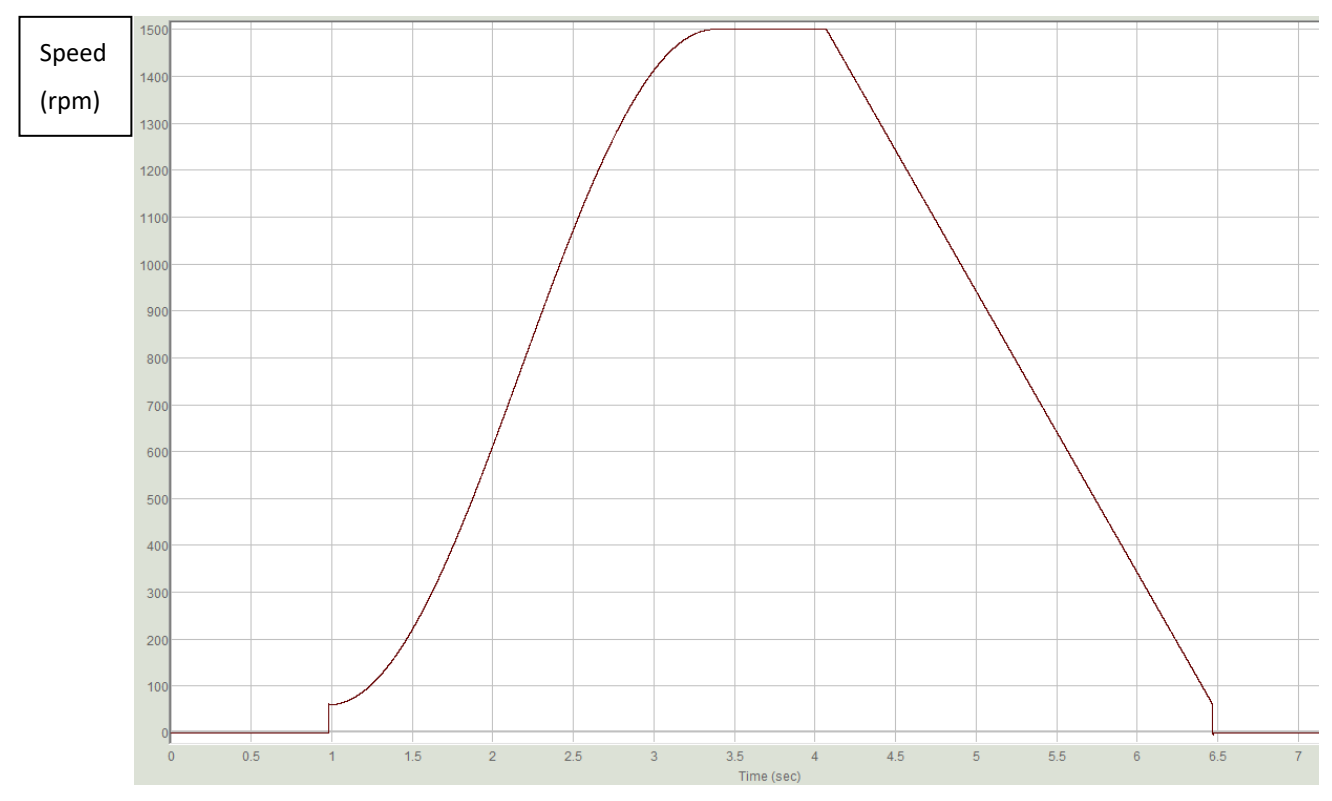

MD37UC01-2405

5. 依據第 [2](#page-22-0) 章馬達一圈 (1mm) 的解析度為 8388608 pulse/rev 之設定, 起動速度 1.00 mm/s 應對應 實際轉速 60 rpm;JOG 高速速度 25.00 mm/s 應對應實際轉速為 1500 rpm。 加速曲線選 SIN, 表示起動速度到高速速度的速度命令成曲線狀;減速曲線選直線,表示高速速度到 起動速度的速度命令成直線狀。

加/減速度時間 0.010 mm/s/ms 對應的實際加速度為 0.6 rpm/ms, 表示每 1 ms 速度增加 0.6 rpm。

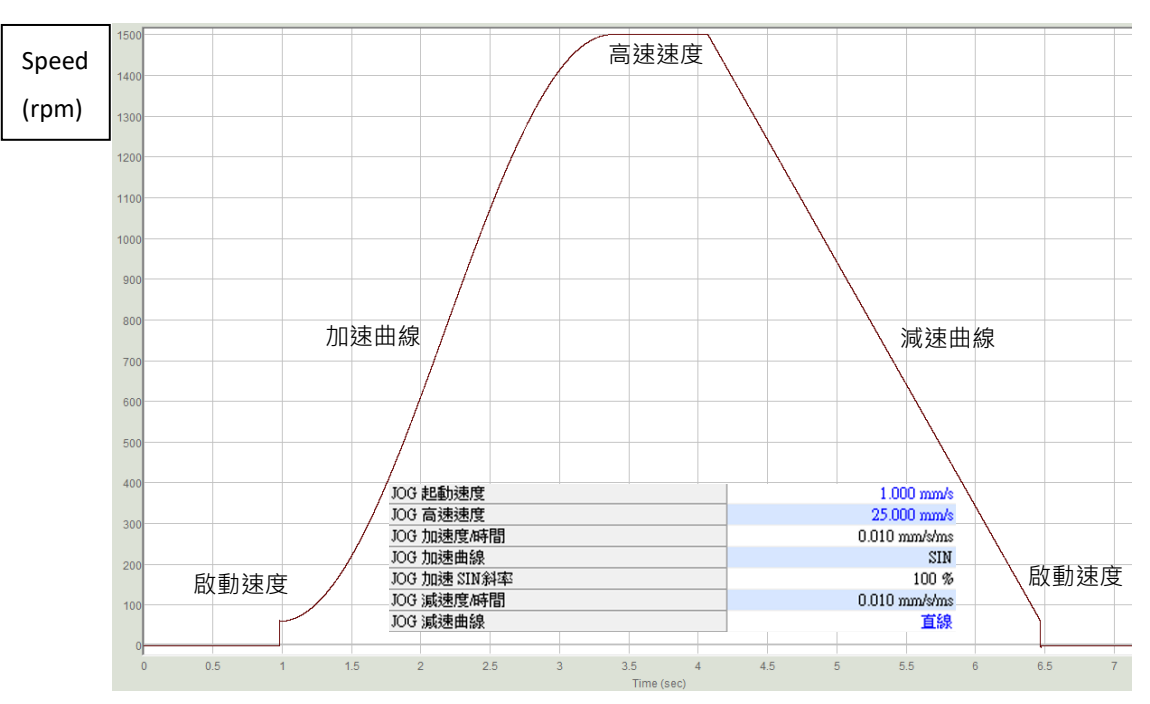

圖 3.2.5

# <span id="page-34-0"></span>4. 原點復歸

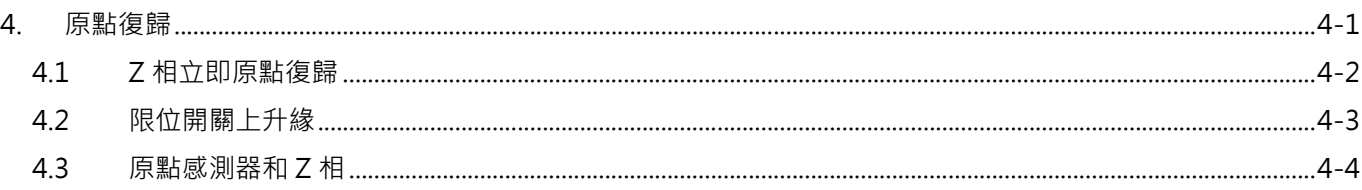

MD37UC01-2405

#### 原點復歸 E系列MECHATROLINK-III驅動器搭配KEYENCE KV STUDIO

### <span id="page-35-0"></span>**4.1 Z 相立即原點復歸**

1. 使用前述設定方法,將圖 4.1.1 原點復歸方法與方向設定完成。

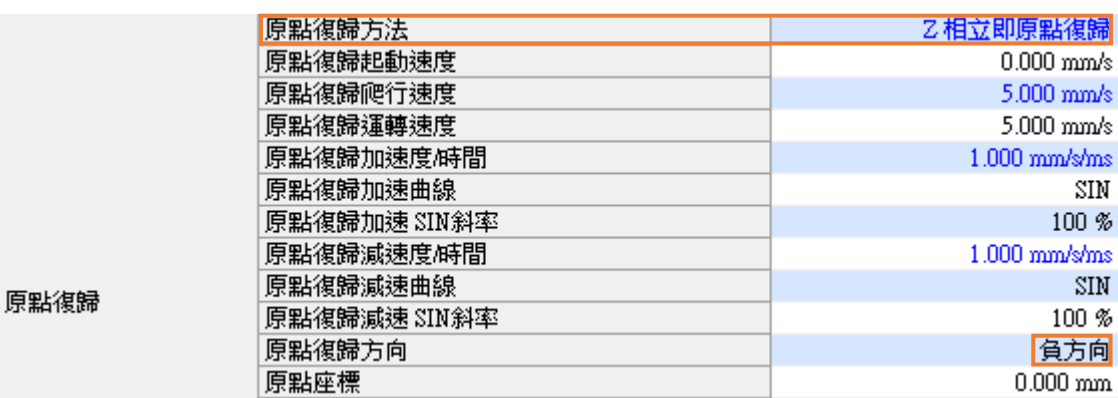

圖 4.1.1

註:

Z 相立即原點復歸,無須外部輸入任何訊號就能使用。使用者若無法輸入外部 P-OT、N-OT、DOG、EXT-PROBE1 訊號至驅動器時可參考此方法。歸原點若要使用外部 P-OT、N-OT、DOG、EXT-PROBE1 訊號,必須先做驅動器的 I/O 設定(詳細設定操作可參考《E 系列驅動器 Thunder 軟體操作手冊》)。

2. 確定「動作就緒」和「伺服就緒」為綠燈時,即可點擊**原點復歸**。馬達會根據原點復歸方向移動,尋 找編碼器原點(index),找到原點後馬達會靜止。

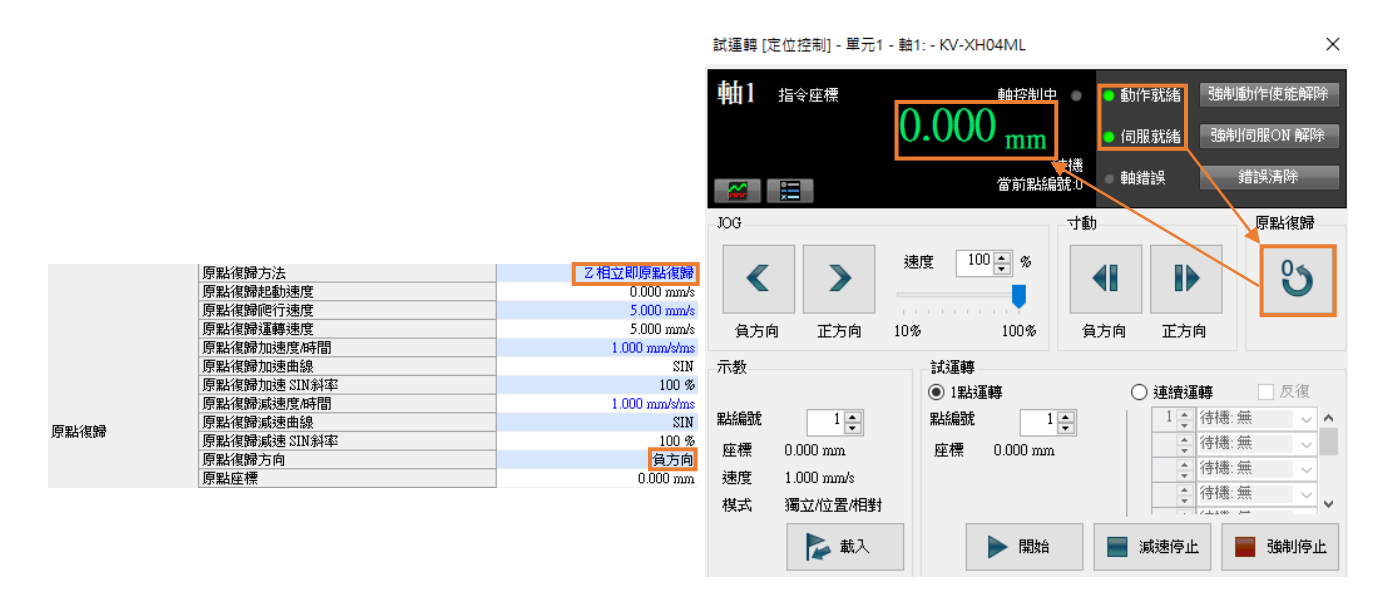

圖 4.1.2

註:

若搭配增量式編碼器時,需注意編碼器是否支援 index 訊號輸出。

MD37UC01-2405

E系列MECHATROLINK-III驅動器搭配KEYENCE KV STUDIO WELL SERVICE SERVICE SERVICE SUPPOSE S

# <span id="page-36-0"></span>**4.2 限位開關上升緣**

確定「動作就緒」和「伺服就緒」為綠燈時,點擊**原點復歸**。馬達往負方向移動,碰到 N\_OT 訊號後會立 即往正方向移動並脫離 N\_OT 訊號。脫離後馬達會再往負方向移動,直到碰到 N\_OT 才停止。此原點復歸 方法僅支援負方向。

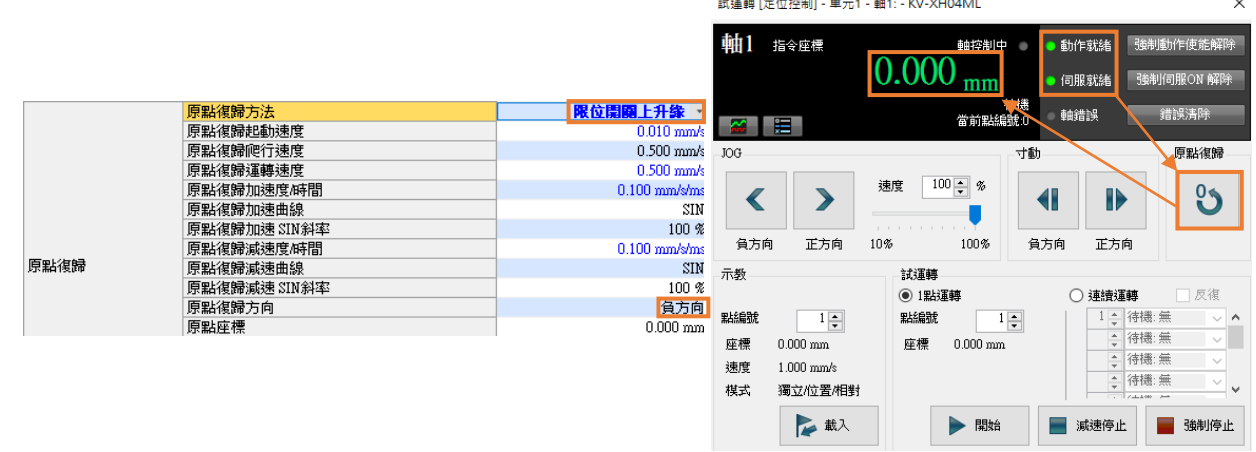

圖 4.2.1

**HIWIN** MIKROSYSTEM MD37UC01-2405

#### 原點復歸 E系列MECHATROLINK-III驅動器搭配KEYENCE KV STUDIO

試揮轉 [定位控制] - 單元1 - 軸1: - KV-XH04ML

 $\times$ 

# <span id="page-37-0"></span>**4.3 原點感測器和 Z 相**

確定「動作就緒」和「伺服就緒」為綠燈後,點擊**原點復歸**。當馬達往負方向移動,碰到原點感測器 EXT-PROBE1 訊號後,會反向移動脫離原點感測器 EXT-PROBE1 訊號。脫離後馬達會再返向移動,有到碰到原 點感測器 EXT-PROBE1 訊號才停止。

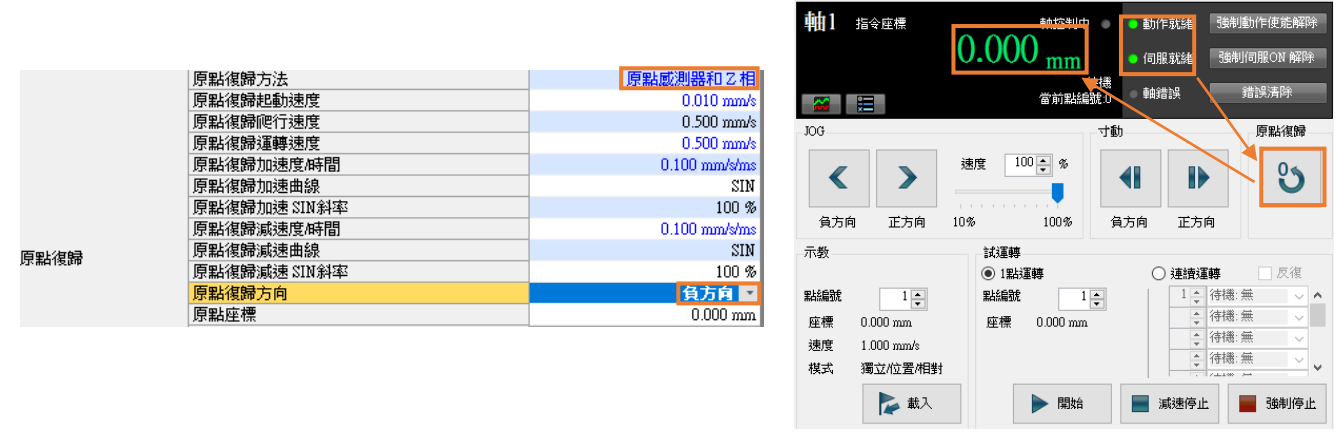

圖 4.3.1

補充說明:

- 1. 上述為 Keyence 定位運動單元所支援的其中 3 個原點復歸方法,其他方法與詳細資訊可參考《KV-XH16ML/XH04ML 使用者手冊》第 8 章。
- 2. 原點復歸所使用的原點感測器與 DOG 訊號,會對應到驅動器的 EXT-PROBE1 輸入訊號。
- 3. Thunder 1.9.20.0 以上與驅動器韌體版本 2.8.16 以上才支援 EXT-PROBE1 相關功能。